# **TomTom NAVIGATOR**

### **1 skyrius Prieš pradedant...**

#### **Įdiegimas**

Jei TomTom atminties kortelę nusipirkote su TomTom NAVIGATOR, į įrenginį įdėkite atminties kortelę. Tada pereikite prie tolesnio 4 žingsnio.

Jei TomTom NAVIGATOR diegiate iš DVD disko, atlikite tolesnius veiksmus:

- 1. Prijunkite įrenginį prie kompiuterio arba įdėkite naudojamą atminties kortelę į atminties kortelių skaitymo/rašymo įrenginį, prijungtą prie kompiuterio.
- 2. Į kompiuterį įdėkite DVD diską.
- 3. Sekite sąrankos programos nurodymus.

Sąrankai pasibaigus, atjunkite įrenginį nuo kompiuterio arba į įrenginį įdėkite atminties kortelę.

- 4. Įjunkite GPS imtuvą.
- 5. Paleiskite TomTom NAVIGATOR bakstelėdami arba iš įrenginio meniu pasirinkdami mygtuką TomTom.

Norėdami nustatyti TomTom NAVIGATOR, turėsite atsakyti į kelis klausimus. Atsakykite į klausimus bakstelėdami į ekraną arba naudodami valdymo svirtį.

*Pastaba: TomTom GPS imtuvai prisijungia automatiškai, kai paleidžiate TomTom NAVIGATOR. Jei naudojate kitokį GPS imtuvą, žr. imtuvo vartotojo instrukciją.*

#### **Bakstelėkite arba pasirinkite mygtukus**

Įrenginiuose su jutikliniu ekranu mygtukus turite bakstelėti. Įrenginiuose be jutiklinio ekrano mygtukus turite pasirinkti. Šioje vartotojo instrukcijoje visada vartojamas terminas "bakstelėti".

Daugelis mobiliųjų telefonų mygtukų yra sunumeruoti. Šiuos mygtukus galite pasirinkti telefono skaičių mygtukais.

*Pastaba: Atsižvelgiant į jūsų įrenginį, šioje instrukcijoje rodomi vaizdai gali skirtis nuo jūsų įrenginio ekrane rodomų vaizdų.*

#### **Suaktyvinimas**

Jums reikės pasirinkti, kaip suaktyvinti žemėlapį, kuris pateikiamas kartu su NAVIGATOR. Yra du būdai tai padaryti:

#### • Automatiškai

Norint suaktyvinti automatiškai, įrenginyje turi būti belaidžio duomenų ryšio jungtis (GPRS, EDGE, UMTS ar CDMA).

Bakstelėkite **Automatinis**, tada įveskite gaminio kodą. Gaminio kodas yra išspausdintas ant gaminio kodo kortelės, kuri pateikiama su gaminiu. TomTom NAVIGATOR prisijungs prie TomTom naudodamas belaidį duomenų ryšį ir suaktyvins žemėlapį.

Norėdami suaktyvinti žemėlapį rankiniu būdu, atlikite nurodytus veiksmus: 1. Bakstelėkite **Rankinis**.

- 2. Eikite į šį tinklalapį: **www.ttcode.com**
- 3. Norėdami gauti suaktyvinimo kodą, sekite šiame puslapyje pateiktais nurodymais.
- 4. Įveskite suaktyvinimo kodą į įrenginį žemėlapiui suaktyvinti.

Atsakius į klausimus ir suaktyvinus žemėlapį, NAVIGATOR bus rodomas vairuotojo vaizdas. Vairuotojo vaizdas yra nespalvotas, kol NAVIGATOR nustato jūsų padėtį.

Daugiau informacijos apie vairuotojo vaizdą žr. **Vairuotojo vaizdas** psl. 10.

**Dabartines vietos nustatymas**

Tam, kad galėtų nustatyti jūsų padėtį, GPS imtuvas turi būti atviroje vietoje. Pirmą kartą paleidus NAVIGATOR, jūsų padėčiai nustatyti gali prireikti iki 5 minučių. Jei nustatymas užtrunka ilgiau nei 5 minutes, įsitikinkite, kad esate atviroje vietoje, kurioje nėra aukštų pastatų ar medžių aplink jus.

Ateityje padėtis bus nustatoma kur kas greičiau – per kelias sekundes.

Kai NAVIGATOR nustatys jūsų padėtį, vairuotojo vaizdas bus rodomas spalvotai, o žemėlapyje bus rodoma jūsų padėtis.

#### **Atsarginė kopija TomTom NAVIGATOR**

Visada patartina pasidaryti atminties kortelės duomenų atsarginę kopiją. Atsarginę kopiją pasidaryti galite naudodami TomTom HOME.

Daugiau informacijos apie TomTom HOME žr. **[TomTom HOME naudojimas](#page-39-0)** [psl. 40.](#page-39-0)

#### **Važiuokite saugiai**

Jūs pasiruošę važiuoti. Pradėję naudoti NAVIGATOR, visada vairuokite saugiai ir naudokite **Saugos užraktas** Pasirinkčių meniu.

Galite pasirinkti saugos užraktą. Jei saugos užraktas įjungtas, važiuojant galima naudoti tik kelis mygtukus ir funkcijas. Kai stovite, galite naudoti visus mygtukus ir funkcijas.

Galite išjungti ir rodomą žemėlapį.

Daugiau informacijos žr. **Saugos užraktas** psl. 29.

*Pastaba: TomTom NAVIGATOR neleidžia perduoti jūsų padėties. Tačiau savo padėtį galite nusiųsti TomTom Buddies. Norėdami gauti daugiau informacijos aplankykite www.tomtom.com/plus*

*Pastaba: Kai kurių transporto priemonių priekiniai stiklai yra padengti atspindinčia danga, o tai gali sutrukdyti TomTom NAVIGATOR nustatyti jūsų padėtį. Jei taip yra ir jūsų transporto priemonėje, pabandykite padėtį GPS imtuvą už galinio lango.*

## **2 skyrius Jūsų pirmoji kelionė**

Planuoti maršrutą su TomTom NAVIGATOR labai paprasta. Pirmąjį maršrutą planuoti reikia taip.

*Pastaba: Maršrutus visada planuokite prieš pradėdami važiuoti. Planuoti maršrutus vairuojant – pavojinga.*

- 1. Bakstelėkite ekraną ir pamatysite Pagrindinį meniu.
- 2. Bakstelėkite **Vykti į...**

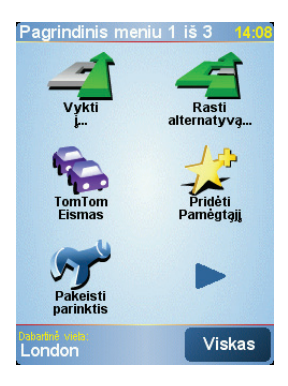

Į pirmąją kelionę vyksime pagal adresą.

3. Bakstelėkite **Adresas**.

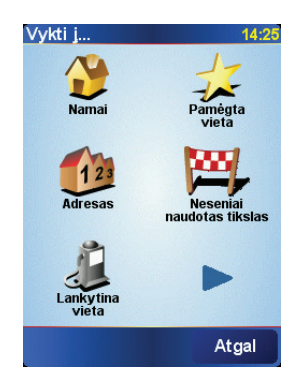

Įvesdami adresą, galite pasirinkti iš keturių variantų:

- **Miesto centras** bakstelėkite šį mygtuką kaip tikslą norėdami nustatyti miesto centrą ar miestą.
- **Gatvė ir namo numeris** bakstelėkite šį mygtuką kaip tikslą norėdami nustatyti tikslų adresą.

• **Pašto indeksas** – bakstelėkite šį mygtuką kaip tikslą norėdami nustatyti pašto indeksą.

*Pastaba: Galite įvesti bet kurios šalies pašto indeksą. JK ir Nyderlanduose pašto indeksai yra detaliai pritaikyti namams identifikuoti. Kitose šalyse galite įvesti pašto indeksą miestui ar tam tikrai sričiai identifikuoti. Tada įveskite gatvę ir namo numerį.*

• **Sankryža arba transporto mazgas** – bakstelėkite šį mygtuką kaip tikslą norėdami nustatyti tašką, kuriame susikerta dvi gatvės.

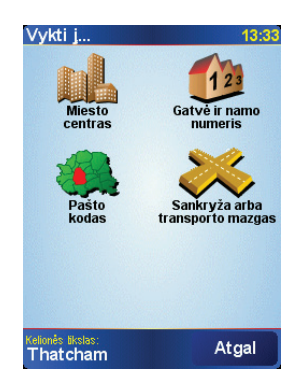

Pirmajai jūsų kelionei įvesime tikslų adresą.

- 4. Bakstelėkite **Gatvė ir namo numeris**.
- 5. Pirmiausia įveskite miesto, kur norite važiuoti, pavadinimą.

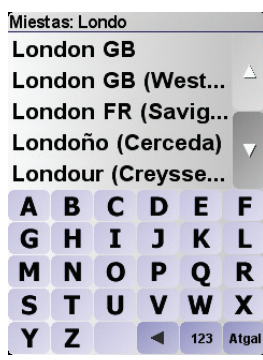

Įvedant bus rodomi atitinkamų miestų pavadinimai.

6. Pradėkite rinkti gatvės pavadinimą.

Rodomi miesto gatvių pavadinimai, kurie atitinka jūsų įvestus.

7. Dabar įveskite savo tikslo namo numerį ir bakstelėkite **Baigta**.

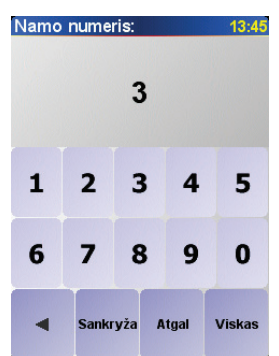

8. NAVIGATOR paklaus, ar jums reikia atvykti konkrečiu laiku.

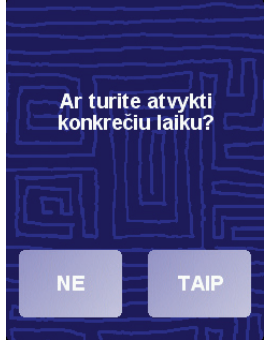

Bakstelėkite **TAIP** atvykimo laikui įvesti. NAVIGATOR parodo, ar jūs atvyksite laiku. Daugiau informacijos žr. **Atvykimo laikas** psl. 6.

Apskaičiuojamas maršrutas TomTom NAVIGATOR.

9. Kai jūsų kelias apskaičiuotas, bakstelėkite **Baigta**.

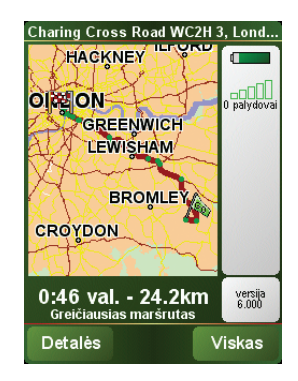

TomTom NAVIGATOR iš karto nukreips jus į tikslą žodiniais nurodymais ir vaizdiniais nurodymais ekrane.

*Pastaba: Prieš tokiu būdu planuojant maršrutą, pirmiausia TomTom NAVIGATOR turi nustatyti jūsų dabartinę padėtį.*

<span id="page-5-0"></span>**Atvykimo laikas**

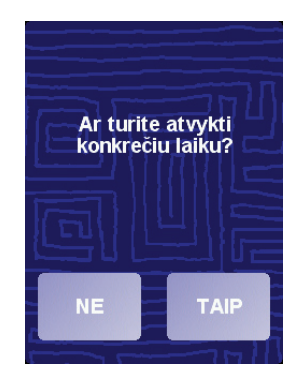

Bakstelėkite **TAIP** atvykimo laikui įvesti.

Jūsų NAVIGATOR apskaičiuos jūsų atvykimo laiką ir parodys jums, ar atvyksite laiku.

Šią informaciją galite naudoti norėdami išsiaiškinti, kada jums reikia išvykti. Jei NAVIGATOR rodo, kad atvyksite 30 minučių per anksti, galite palaukti ir išvykti po 30 minučių, o ne atvykti per anksti.

Jūsų atvykimo laikas kelionės metu yra nuolat perskaičiuojamas. Būsenos juostoje rodoma, ar atvyksite laiku, ar vėliau, kaip parodytą žemiau:

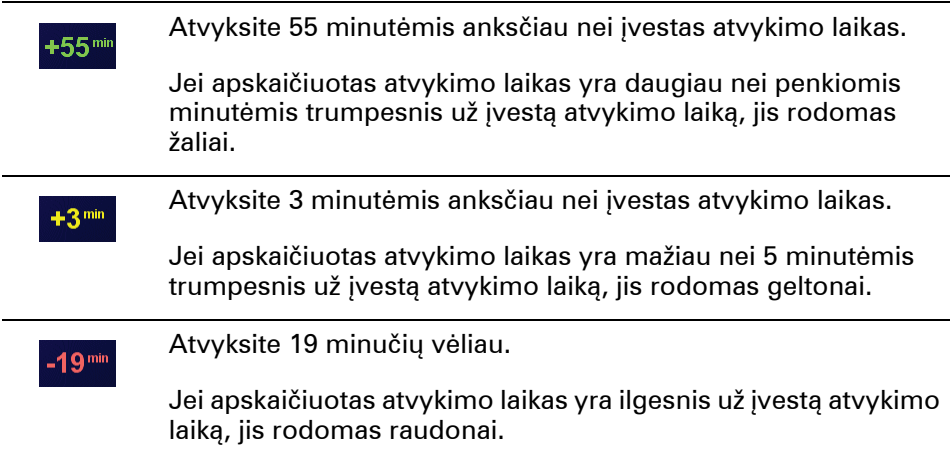

#### **Kokie yra kiti navigacijos variantai?**

Bakstelėję **Vykti į...**, tikslą galite nustatyti daugeliu būdu, o ne tik įvesdami adresą. Kiti variantai pateikti žemiau:

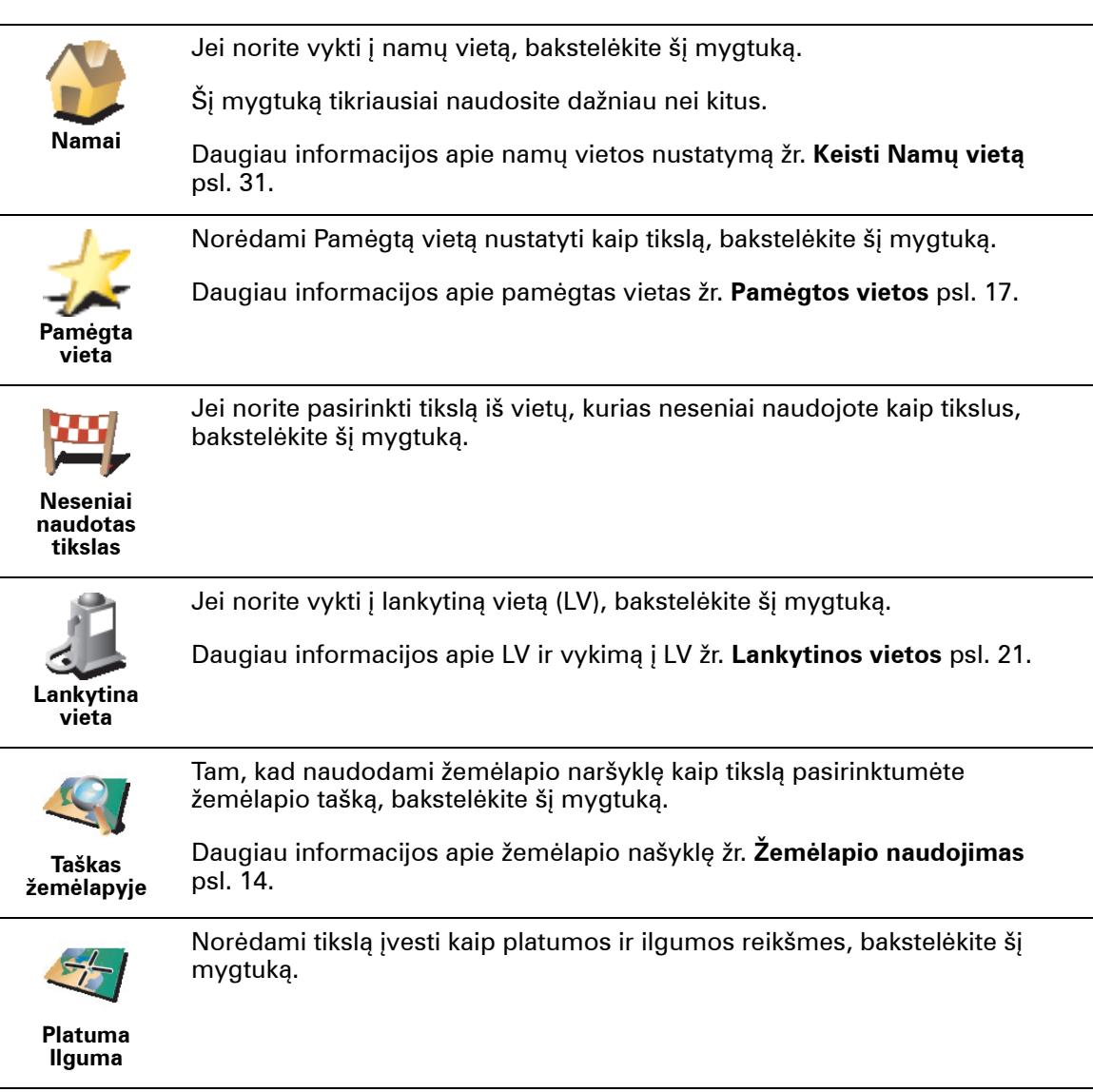

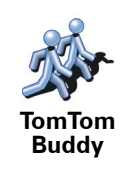

Jei norite vykti į esamą TomTom Buddy padėtį, bakstelėkite šį mygtuką. Nepamirškite, kad bičiulis, kol jį pasieksite, gali pajudėti.

Daugiau informacijos apie TomTom Buddies žr. **TomTom PLUS** psl. 38.

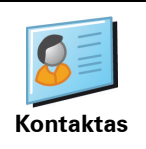

Bakstelėkite šį mygtuką, norėdami vykti įrenginyje esančio kontakto adresu.

#### **Planavimas iš anksto**

Savo NAVIGATOR galite panaudoti planuodami keliones iš anksto pasirinkdami kelionės pradžios tašką ir tikslą. Galite atlikti, pavyzdžiui, tokius veiksmus:

- Prieš pradėdami kelionę galite apskaičiuoti, kiek laiko ji truks.
- Patikrinti planuojamos kelionės maršrutą.
- Patikrinti ir paaiškinti maršrutą kam nors, kas į jus kreipėsi.

Norėdami suplanuoti maršrutą iš anksto, atlikite šiuos veiksmus:

- 1. Bakstelėkite ekraną ir pamatysite Pagrindinį meniu.
- 2. Bakstelėkite **Sudėtingas planavimas**.
- 3. Taip pat, kaip pasirenkate tikslą, pasirinkite kelionės pradžios tašką.
- 4. Nustatykite kelionės tikslą.
- 5. Pasirinkite planuojamo maršruto tipą.

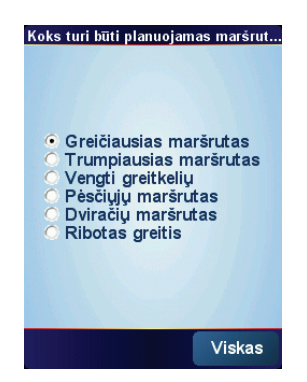

- **Greičiausias maršrutas** maršrutas, kuriam reikia mažiausiai laiko.
- **Trumpiausias maršrutas** trumpiausias atstumas tarp nustatytų vietų. Tai gali nebūti greičiausias maršrutas, ypač jei trumpiausias maršrutas eina per miestą ar miestelį.
- **Vengti greitkelių** maršrutas, kuriame vengiama greitkelių.
- **Pėsčiųjų maršrutas** maršrutas, sukurtas kelionei pėsčiomis.
- **Dviračių maršrutas** maršrutas, sukurtas kelionei dviračiu.
- **Ribotas greitis** maršrutas transporto priemonei, kuri gali važiuoti tik ribotu greičiu. Turite nurodyti maksimalų greitį.
- 6. TomTom NAVIGATOR suplanuos maršrutą tarp dviejų pasirinktų vietų.

**Daugiau informacijos apie maršrutą**

ing Cross Ro Lond. HACKNEY ā  $\begin{array}{c} \n\begin{array}{c} \n\end{array} & \n\begin{array}{c} \n\end{array} & \n\begin{array}{c} \n\end{array} & \n\begin{array}{c} \n\end{array} & \n\begin{array}{c} \n\end{array} & \n\begin{array}{c} \n\end{array} & \n\begin{array}{c} \n\end{array} & \n\end{array}$ **OIC ON** GREENWICH **LEWISHAM BROMLE CROYDON** 0:46 val. - 24.2km versija<br>6.000 Detales **Viskas** 

Norėdami sužinoti daugiau apie maršrutą, bakstelėkite **Detalės** mygtukas kelionės santraukos ekrane.

Galite pasirinkti iš šių variantų:

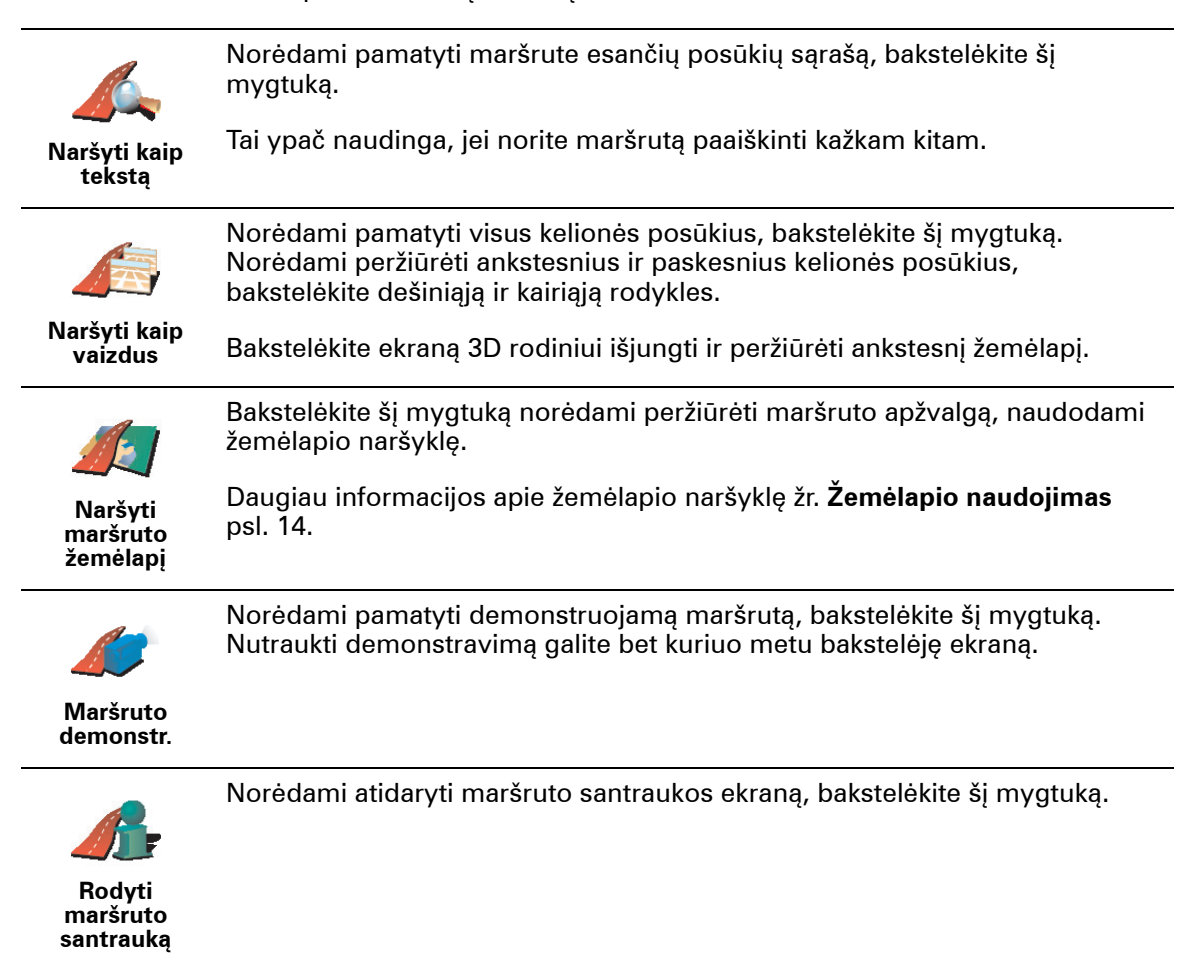

### **3 skyrius Vairuotojo vaizdas**

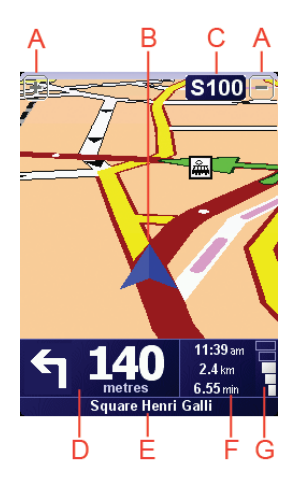

A Mygtukai, skirti jūsų padėčiai priartinti ir nutolinti (tik įrenginiuose su jutikliniu ekranu).

Norėdami priartinti ir nutolinti savo padėtį įrenginiuose su jutikliniu ekranu, paspauskite valdymo svirtį į viršų, jei norite priartinti, arba žemyn, jei norite nutolinti.

- B Jūsų dabartinė pozicija.
- C Pagrindinio kelio pavadinimas arba kelio ženklų informacija, jei taikoma.
- D Tolesnis nurodymas.

Šioje srityje rodoma, ką ir kada reikės daryti.

Bakstelėkite šią sritį, kad pakartotumėte paskutinę žodinę instrukciją ir pakeistumėte garsumą.

- E Kitos gatvės, į kurią turite pasukti, pavadinimas.
- F Informacija apie kelionę.

Paprastai šioje srityje rodomas likęs kelionės laikas, likęs atstumas ir atvykimo laikas. Rodomai informacijai nustatyti, bakstelėkite **Būsenos juostos parinktys**, esančios meniu **Parinktys**.

G GPS signalo stiprumo indikatorius.

Daugiau informacijos apie GPS žr. **[Kaip veikia navigacija?](#page-41-0)** psl. 42.

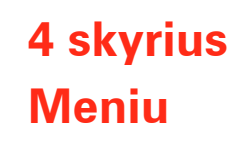

**Pagrindinis meniu**

Pagrindiniam meniu atverti bakstelėkite ekraną bet kuriuo metu, kai TomTom NAVIGATOR rodomas vairuotojo vaizdas.

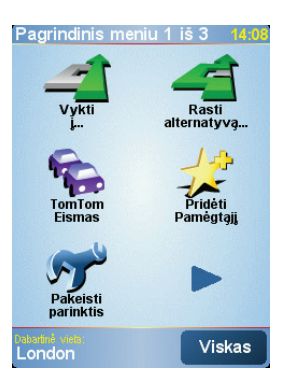

#### • **Vykti į...**

Bakstelėkite šį mygtuką, jei norite pradėti planuoti maršrutą.

#### • **Rasti alternatyvą...**

Bakstelėkite šį mygtuką, jei norite išvengti maršruto dalies, norite keliauti per tam tikrą vietą arba apskaičiuoti alternatyvų maršrutą.

#### • **TomTom Eismas**

Bakstelėkite šį mygtuką, jei norite įjungti arba išjungti eismo informaciją. Daugiau informacijos žr. **TomTom Traffic** psl. 36.

#### • **Pridėti pamėgtąjį**

Bakstelėkite šį mygtuką norėdami sukurti pamėgtą vietą.

• **Pakeisti parinktis**

Šis mygtukas atidaro Pasirinkčių meniu. Galite pakeisti daug dalykų, susijusių su TomTom NAVIGATOR išvaizda ir veikimu. Daugiau informacijos žr. **[Parinktys](#page-28-0)** [psl. 29](#page-28-0).

## **5 skyrius Alternatyvių maršrutų paieška**

Suplanavę maršrutą, galite norėti jame ką nors pakeisti nekeisdami tikslo.

#### **Kam keisti maršrutą?**

Galbūt dėl vienos iš šių priežasčių:

- Prieš save galite pamatyti užtvarą arba automobilių eilę.
- Norite keliauti per kurią nors konkrečią vietą tam, kad ką nors paimtumėte, sustotumėte papriešpiečiauti arba pasipildyti degalų.
- Norite išvengti sudėtingos sankryžos arba kelio, kurio nemėgstate.

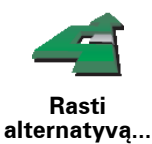

Bakstelėkite **Rasti alternatyvą...** pagrindiniame meniu, jei norite pakeisti jau suplanuotą maršrutą.

Tada bakstelėkite vieną iš toliau esančių variantų.

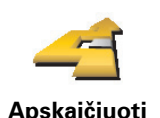

**alternatyvą**

Norėdami apskaičiuoti alternatyvų, jau suplanuotam maršrutą, bakstelėkite šį mygtuką.

NAVIGATOR ieškos kito maršruto iš esamos vietos į tikslą.

Jei galiausiai nuspręsite naudoti pradinį maršrutą, bakstelėkite **Perskaičiuoti originalą**.

#### **Kodėl man gali to prireikti?**

Išskyrus kelius, esančius netoli jūsų ir netoli tikslo, naujajame maršrute tikslui pasiekti bus naudojami visiškai kiti keliai. Tai lengvas būdas apskaičiuoti visiškai skirtingą maršrutą.

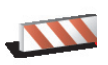

**Išvengti uždaryto kelio**

Jei prieš save matote kelio užtvarą ar automobilių eilę, bakstelėkite šį mygtuką. Turėsite pasirinkti, kokio ilgio maršruto atkarpos norite išvengti.

Pasirinkite iš skirtingų variantų: 100 m, 500 m, 2000 m, 5000 m. NAVIGATOR iš naujo apskaičiuos maršrutą ir taip išvengs maršruto dalies, kurią pasirinkote.

Nepamirškite, kad apskaičiavus naują maršrutą, netrukus gali reikėti pasukti iš kelio.

Jei kelio užtvara netikėtai pašalinama, bakstelėkite **Perskaičiuoti originalą**, kad sugrįžtumėte į pradinį maršrutą.

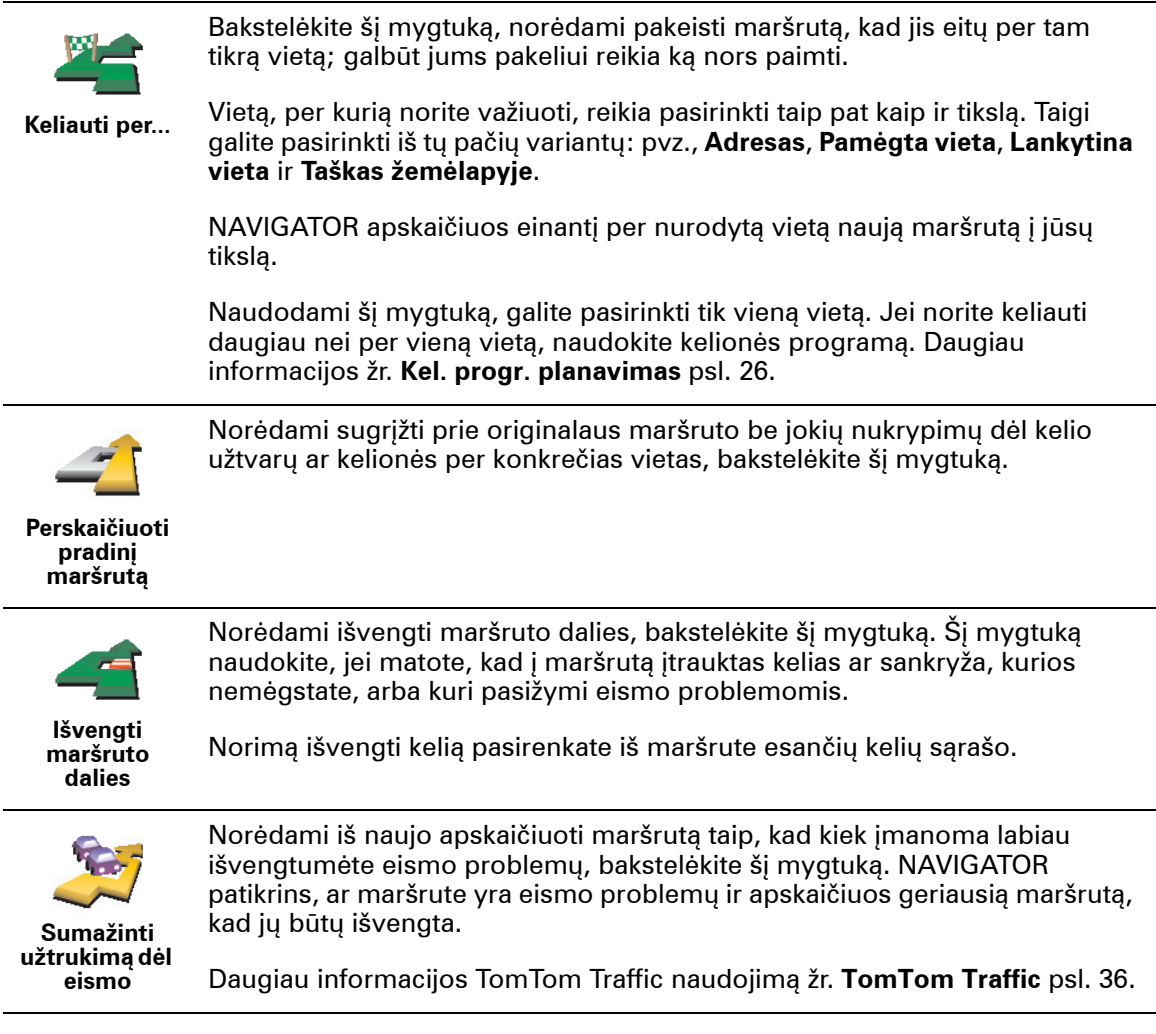

### **6 skyrius Žemėlapio naudojimas**

<span id="page-13-0"></span>Kiekvieną kartą maršrutui planuoti panaudodami TomTom NAVIGATOR, naudojate žemėlapį. Tačiau žemėlapį galite naudoti ir daugeliu kitų būdų.

Norėdami atidaryti žemėlapį, bakstelėkite **Naršyti žemėlapį** iš **Pagrindinis meniu**.

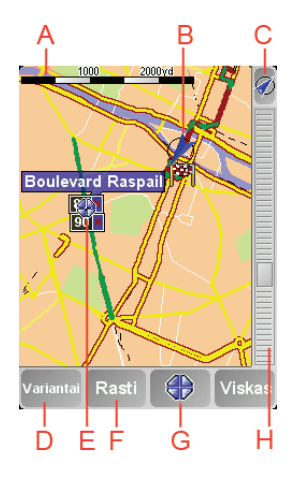

*Pastaba: Jei naudojate TomTom NAVIGATOR, įrenginyje su jutikliniu ekranu žemėlapio naršyklė atrodo šiek tiek kitaip. Nėra mastelio juostos, o mygtukai yra tik du: Variantai ir Viskas. Mygtukai Rasti ir Žymeklis yra meniu Variantai dalis. Norėdami keisti mastelį, naudokite skaičių klavišus. Išsamesnės informacijos žr. toliau.*

Prilieskite ekraną pirštu ir braukite juo ekrane norėdami judinti žemėlapį. Be to, žemėlapio padėtį galite keisti judindami žymeklį. Norėdami judinti žymeklį, naudokite valdymo svirtį.

A Mastelinė liniuotė

Judinkite mastelio juostos slankiklį, norėdami priartinti ar nutolinti žymeklio padėtį.

Įrenginiuose su jutikliniu ekranu, žymeklio padėtį galite priartinti ar nutolinti naudodamiesi skaičių mygtukais. Norėdami priartinti, naudokite GERAI. Norėdami nutolinti, naudokite 0. Norėdami pasirinkti mastelį, naudokite 1 – 9.

- B Jūsų esama padėtis
- C GPS mygtukas.

Bakstelėkite šį mygtuką centruoti žemėlapiui pagal jūsų padėtį.

D Parinkčių mygtukas

Naudokit parinkčių mygtuką nustatyti, kas rodoma žemėlapyje.

Įrenginiuose su jutikliniu ekranu, norėdami atidaryti meniu Variantai, pasirinkite mygtuką Variantai. Meniu Variantai rasite mygtukus, kurie nerodomi žemėlapio naršyklėje: mygtuką Rasti ir mygtuką Žymeklis. Galite nustatyti, kas bus rodoma žemėlapyje, ir centruoti žemėlapį pagal GPS padėtį.

- E Žymeklis
- F Paieškos mygtukas

Bakstelėkite šį mygtuką, kad rastumėte konkretų adresą arba lankytiną vietą žemėlapyje.

G Žymeklio mygtukas

Bakstelėkite šį mygtuką, kad pakeistumėte žymeklio padėtį, iš žymeklio padėties padarytumėte pamėgtą vietą arba surastumėte lankytiną vietą šalia žymeklio padėties. Daugiau informacijos žr. žemiau.

 $\Theta$  Mastelio keitimo juosta.

Keiskite žemėlapio mastelį aukštyn ir žemyn judindami mastelio keitimo juostą.

#### **Žymeklio mygtuko naudojimas**

Tam, kad surastumėte adresus ir lankytinas vietas (LVs), pvz., restoranus, traukinių stotis ir degalines, galite naudoti žemėlapį.

Naudodami žymeklio mygtuką galite panaudoti tai, ką radote. Norėdami atidaryti žemiau pavaizduotą mygtukų puslapį, bakstelėkite žymeklio mygtuką:

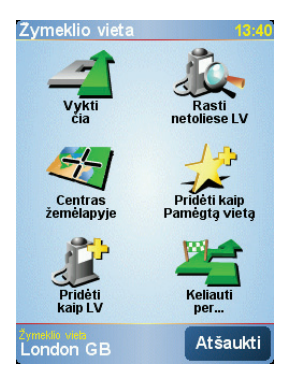

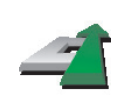

Norėdami vykti į vietą, esančia ties žymekliu, bakstelėkite šį mygtuką. Jūsų NAVIGATOR apskaičiuos maršrutą į ten.

**Vykti čia**

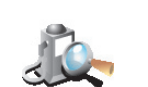

Bakstelėkite šį mygtuką, jei norite rasti LV, esančią netoli žymeklio padėties. Pvz., jei suradote restoraną, į kurį norite vykti, galite ieškoti netoliese esančios stovėjimo vietos.

**Rasti netoliese LV**

Bakstelėkite šį mygtuką, norėdami pakeisti žemėlapio padėtį, kad esama žymeklio padėtis būtų ekrano centre.

**Centras žemėlapyje**

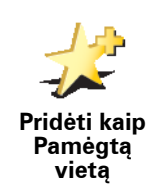

Bakstelėkite šį mygtuką norėdami žymeklio vietoje sukurti pamėgtą vietą.

Daugiau informacijos apie Pamėgtas vietas žr. **Pamė[gtos vietos](#page-16-0)** psl. 17.

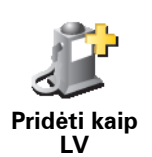

Bakstelėkite šį mygtuką norėdami žymeklio vietoje sukurti LV.

Daugiau informacijos apie LVs žr. **Lankytinos vietos** psl. 21.

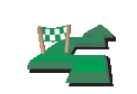

Norėdami keliauti per vietą, esančia ties žymekliu, bakstelėkite šį mygtuką. Šis mygtukas pasiekiamas tik tada, jei vykstate į tikslą.

**Keliauti per...**

### **7 skyrius Pamėgtos vietos**

<span id="page-16-0"></span>**Kas yra Pamėgtos vietos?**

Pamėgtos vietos – tai vietos, į kurias dažnai keliaujate. Galite sukurti pamėgtas vietas; taigi kiekvieną kartą norint čia vykti nereikės įvesti adreso.

Tai neturi būti vietos, kurios jums patinka, tai yra tiesiog naudingi adresai.

**Kaip galiu sukurti Pamėgtą vietą?**

Pagrindiniame meniu bakstelėkite **Pridėti pamėgtąjį**.

*Pastaba: Mygtukas Pridėti Pamėgtąjį pirmajame pagrindinio meniu puslapyje gali būti nerodomas. Norėdami atidaryti kitus pagrindinio meniu puslapius, bakstelėkite rodyklę.* 

Tuomet iš žemiau esančio sąrašo galite pasirinkti Pamėgtos vietos vietą.

Suteikite Pamėgtai vietai lengvai įsimenamą pavadinimą. Jūsų NAVIGATOR visada pasiūlys pavadinimą, kuris paprastai bus Pamėgtos vietos adresas. Norėdami įvesti pavadinimą, tiesiog pradėkite spausdinti. Pasiūlyto pavadinimo ištrinti nereikia.

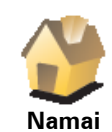

Kaip Pamėgtą vietą galite nustatyti Namų vietą.

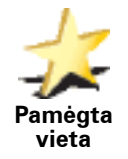

Iš vienos Pamėgtos vietos kitos Pamėgtos vietos sukurti negalite. Šiame meniu toks pasirinkimo variantas visada bus nepasiekiamas.

Norėdami pervardinti Pamėgtą vietą, bakstelėkite **Tvarkyti Mėgstamas vietas** Pasirinkčių meniu.

Daugiau informacijos žr. **Tvarkyti Mė[gstamas vietas](#page-30-1)** psl. 31.

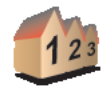

Galite nurodyti adresą, kuris bus Pamėgta vieta. Įvesdami adresą, galite pasirinkti iš keturių variantų. Tas pats variantas, kuris pasirodo **Vykti į...** meniu:

**Adresas**

• **Gatvė ir namo numeris**

• **Miesto centras**

- **Pašto indeksas** (visiškai veikia tik JK ir Nyderlanduose)
- **Sankryža arba transporto mazgas**

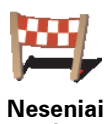

**naudotas tikslas**

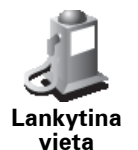

Lankytiną vietą (LV) galite pridėti kaip Pamėgtą vietą.

#### **Ar tai prasminga?**

Jei lankote LV, kurią ypač mėgstate, pvz., restoraną, ją galite įrašyti kaip pamėgtą vietą.

Norėdami kaip pamėgtą vietą įrašyti lankytiną vietą, bakstelėkite šį mygtuką ir atlikite nurodytus veiksmus:

1. LV pasirinkimą susiaurinkite pažymėdami sritį, kurioje yra LV.

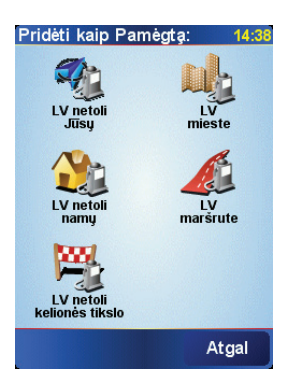

Galite pasirinkti vieną iš šių variantų:

- **LV netoli jūsų** jei norite ieškoti iš LV, esančių netoli jūsų padėties, sarašo.
- **LV mieste** jei norite pasirinkti LV konkrečiame mieste. Turite nurodyti miestąar miestelį.
- **LV netoli namų** jei norite ieškoti iš LV, esančių netoli jūsų namų, sąrašo.

Jei vykstate į tikslą, galite pasirinkti iš netoli jūsų maršruto ar tikslo esančių LV sąrašo. Pasirinkite vieną iš šių variantų:

- **LV maršrute**
- **LV netoli kelionės tikslo**
- 2. Pasirinkite LV kategoriją.

Bakstelėkite LV kategoriją, jei ji rodoma, arba, norėdami pasirinkti iš viso sąrašo, bakstelėkite rodyklę.

Bakstelėkite **Bet kuri LV kategorija**, jei norite ieškoti LV pagal pavadinimą.

Daugiau informacijos apie LVs žr. **Lankytinos vietos** psl. 21.

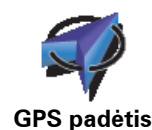

Norėdami dabartinę savo padėtį įrašyti kaip Pamėgtą vietą, bakstelėkite šį mygtuką.

Pvz., jei matote vietą sustoti, kuri jums patinka, norėdami sukurti Pamėgtą vietą, būdami ten bakstelėkite šį mygtuką.

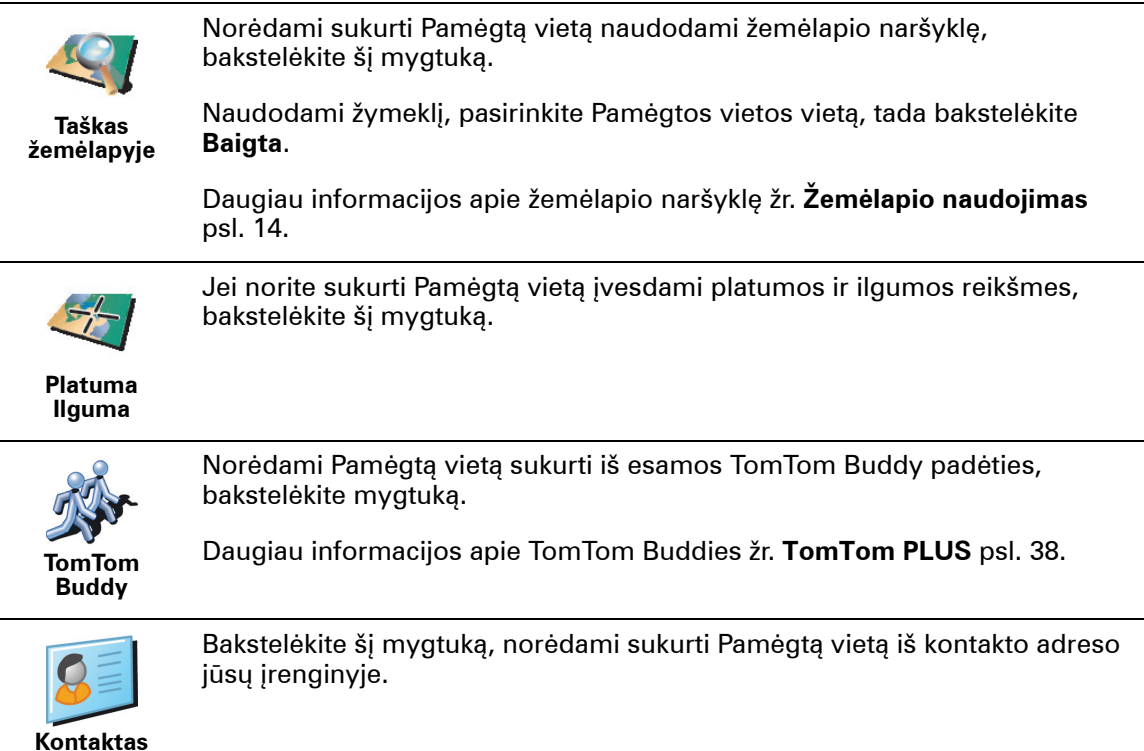

### **Kaip galiu naudoti Pamėgtą vietą?**

Paprastai Pamėgtą vietą naudosite, kaip būdą nuvykti į kokią nors vietą neįvesdami jos adreso. Norėdami nuvykti į Pamėgtą vietą, atlikite nurodytus veiksmus:

- 1. Bakstelkite ekrana ir pamatysite pagrindini meniu.
- 2. Bakstelėkite **Vykti į...**
- 3. Bakstelėkite **Pamėgta vieta**.
- 4. Iš sąrašo pasirinkite Pamėgtą vietą.

Jūsų NAVIGATOR apskaičiuos maršrutą už jus.

5. Kai maršrutas apskaičiuotas, bakstelėkite **Baigta**.

Jūsų NAVIGATOR iš karto žodiniais nurodymais bei vaizdinėmis instrukcijomis ekrane nurodys kryptį į tikslą.

**Kiek Pamėgtų vietų galiu sukurti?**

Galite sukurti iki 48 Pamėgtų vietų. Jei norite įrašyti daugiau nei 48, siūlome sukurti kelias LV kategorijas ir įrašyti dalį savo Pamėgtų vietų kaip LV.

Daugiau informacijos apie LVs žr. **Lankytinos vietos** psl. 21.

**Kaip ištrinti Pamėgtą vietą?**

- 1. Bakstelkite ekrana ir pamatysite pagrindini meniu.
- 2. Bakstelėkite **Pakeisti parinktis**, jei norite atidaryti parinkčių meniu.

3. Bakstelėkite **Tvarkyti Mėgstamas vietas**.

**Patarimas**: Bakstelėkite rodyklę, norėdami pereiti prie kito puslapio mygtukų.

- 4. Bakstelėkite Pamėgtą vietą, kurią norite ištrinti.
- 5. Bakstelėkite **Trinti**.

**Kaip galiu pakeisti Pamėgtos vietos pavadinimą?**

- 1. Bakstelkite ekrana ir pamatysite pagrindini meniu.
- 2. Bakstelėkite **Pakeisti parinktis**, jei norite atidaryti parinkčių meniu.
- 3. Bakstelėkite **Tvarkyti Mėgstamas vietas**.

**Patarimas**: Bakstelėkite rodyklę, norėdami pereiti prie kito puslapio mygtukų.

- 4. Bakstelėkite Pamėgtą vietą, kurią norite pervadinti.
- 5. Bakstelėkite **Pervardinti**.

### **8 skyrius Lankytinos vietos**

LVs yra lankytinos vietos žemėlapyje. Štai keli pavyzdžiai:

- Restoranai
- Viešbučiai
- Muziejai
- Parkavimo vietos
- Degalinės

#### **LVs rodymas žemėlapyje**

1. Bakstelėkite **Įjungti/išjungti LVs** Pasirinkčių meniu.

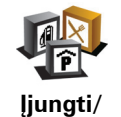

**išjungti LVs**

2. Pasirinkite LV, kurios bus rodomos žemėlapyje, kategorijas.

Bakstelėkite **Rasti** LV ieškoti pagal pavadinimą.

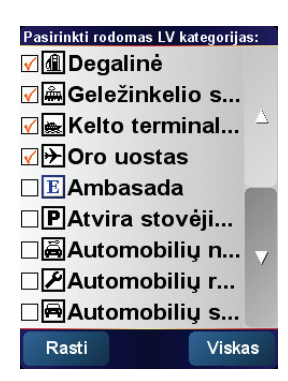

#### 3. Bakstelėkite **Baigta**.

Pasirinktos LVs rodomos žemėlapyje kaip simboliai.

#### **Vykimas į LV**

- 1. Bakstelkite ekrana ir pamatysite pagrindini meniu.
- 2. Bakstelėkite **Vykti į...** iš Pagrindinis meniu.
- 3. Bakstelėkite **Lankytina vieta**.
- 4. LV pasirinkimą susiaurinkite pažymėdami sritį, kurioje yra LV.

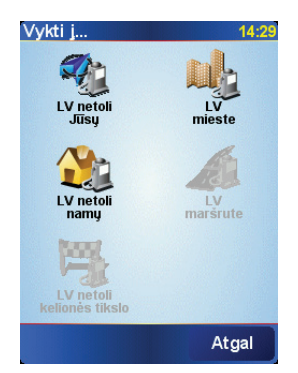

Galite pasirinkti vieną iš šių variantų:

- **LV netoli jūsų** ieškoti iš LV, esančių netolių jūsų padėties, sąrašo.
- **LV mieste** pasirinkti LV konkrečiame mieste. Turite nurodyti miestąar miestelį.
- **LV netoli namų** ieškoti iš LV, esančių netoli namų vietos, sąrašo.

Jei vykstate į tikslą, galite pasirinkti iš netoli jūsų maršruto ar tikslo esančių LV sąrašo. Pasirinkite vieną iš šių variantų:

- **LV maršrute**
- **LV netoli kelionės tikslo**
- 5. Pasirinkite LV kategoriją:

Bakstelėkite **Bet kuri LV kategorija** ieškoti LV pagal pavadinimą.

Bakstelėkite LV kategoriją, jei ji rodoma.

Bakstelėkite rodyklę, jei norite pasirinkti iš viso kategorijų sąrašo. Pasirinkite kategoriją iš sąrašo arba įveskite dalį kategorijos pavadinimo ir pasirinkite, kai kategorija rodoma sąraše.

Pasirinkus LV, maršrutą į LV apskaičiuoja TomTom NAVIGATOR.

#### **LVs valdymas**

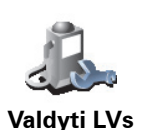

Bakstelėkite **Valdyti LVs** iš parinkčių meniu.

*Pastaba: Mygtukas Valdyti LVs pasiekiamas tik tada, kai rodomi visi meniu mygtukai. Kad būtų rodomi visi meniu mygtukai, meniu Parinktys bakstelėkite Rodyti VISUS meniu variantus.*

Galite atlikti šiuos veiksmus:

- Sukurti nuosavas LV kategorijas ir į jas įrašyti LVs.
- Nustatyti įspėjimus, kurie bus rodomi priartėjus prie LVs.

#### **Kodėl galėčiau norėti sukurti nuosavas LV?**

LV veikia kaip nuoroda – vieną kartą išsaugojus vietą kaip LV, daugiau niekada nereikės įvesti tos LV adreso. Tačiau kurdami LV galite išsaugoti daugiau negu vietą.

- Telefono numeris kurdami LV, su ja galite išsaugoti telefono numerį.
- Kategorijos kurdami LV, galite jai priskirti kategoriją.

Pvz., galite sukurti LVs kategoriją, pavadintą "Pamėgti restoronai". Išsaugokite visų LV telefono numerius, kad galėtumėte paskambinti iš NAVIGATOR ir užsakyti staliuką.

**Kaip galiu sukurti nuosavas LVs?**

- 1. Bakstelkite ekrana ir pamatysite pagrindini meniu.
- 2. Bakstelėkite **Pakeisti parinktis**.
- 3. Bakstelėkite **Valdyti LVs**.

6. Bakstelėkite **Pridėti LV**.

4. Prieš pridėdami LV kategoriją, turite sukurti bent vieną LV kategoriją. Visos LV yra priskirtos LV kategorijai. Pridėti LVs galite tik prie LV kategorijų, kurias sukūrėte patys.

Bakstelėkite **Pridėti LV kategoriją**.

- 
- 5. Įveskite LV kategorijos pavadinimą, pvz., "Draugai" ar "Mėgstamiausi restoranai". Tuomet pasirinkite LV kategorijos žymeklį.

**Pridėti LV kategoriją**

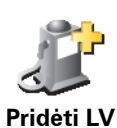

- 7. Pasirinkite LV kategoriją, prie kurios norite pridėti LV.
- 8. Iš pateikto sąrašo pasirinkite LV vietą.

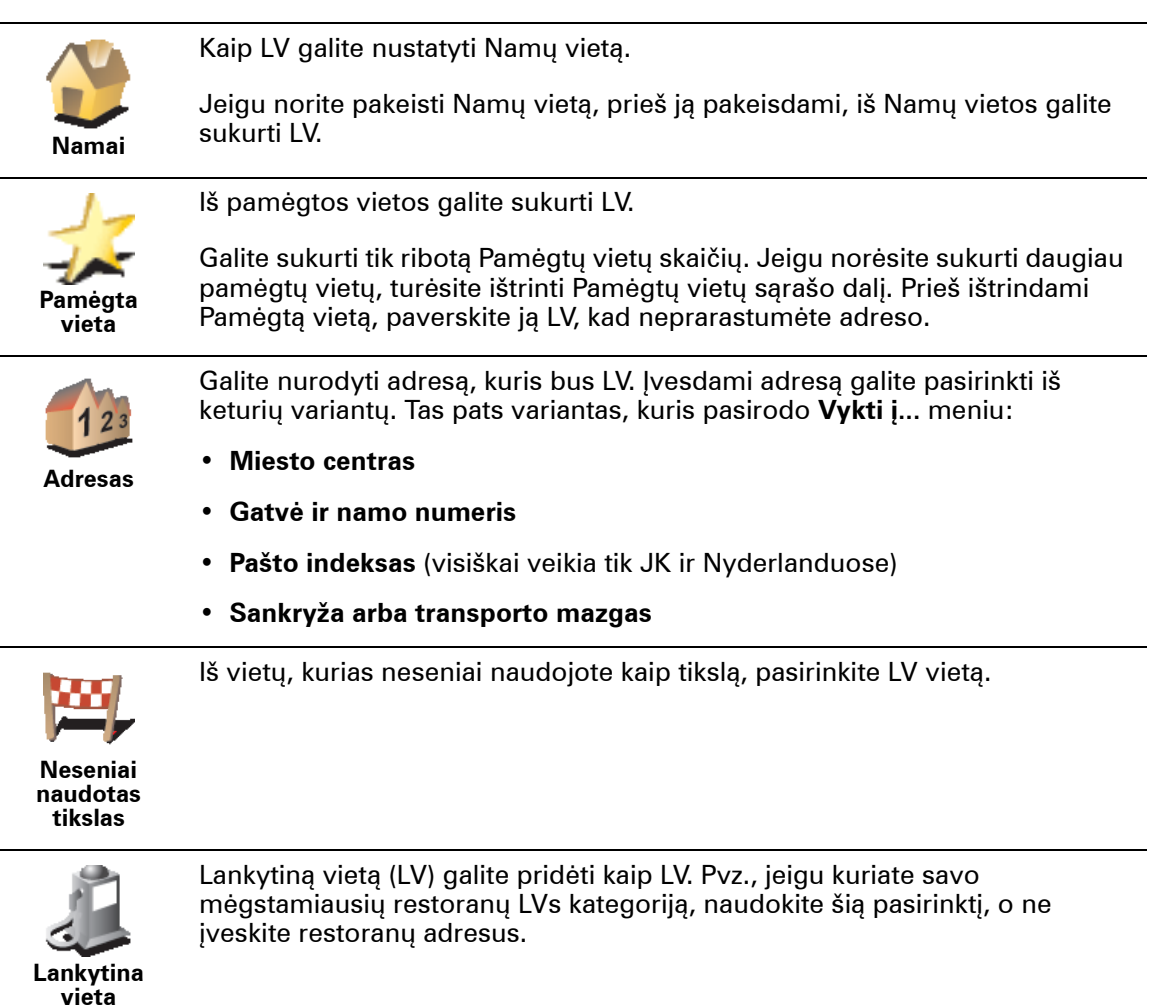

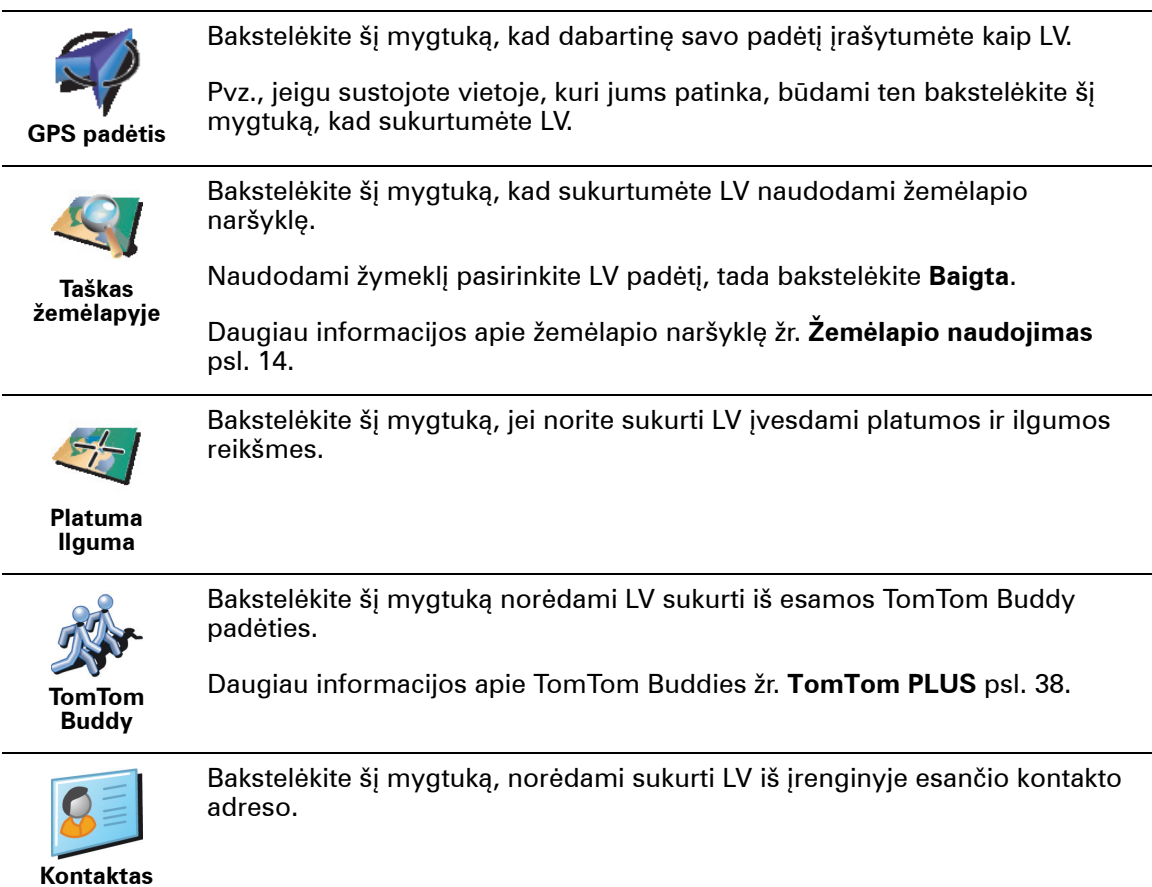

#### **Kaip galiu nustatyti LVs perspėjimus?**

- 1. Bakstelėkite ekraną ir pamatysite Pagrindinį meniu.
- 2. Bakstelėkite **Pakeisti parinktis**.

4. Bakstelėkite **Perspėti, kai netoli LV**.

3. Bakstelėkite **Valdyti LVs**.

*Pastaba: Mygtukas Valdyti LVs pasiekiamas tik tada, kai rodomi visi meniu mygtukai. Kad būtų rodomi visi meniu mygtukai, meniu Parinktys bakstelėkite Rodyti VISUS meniu variantus.*

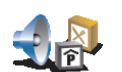

5. Pasirinkite LV kategoriją, apie kurią norite būti perspėtas.

Pasirinkite kategoriją iš sąrašo arba įveskite dalį kategorijos pavadinimo ir pasirinkite, kai kategorija rodoma sąraše.

6. Nustatykite, kokiu atstumu turi būti nutolusi LV, kai gaunate perspėjimą.

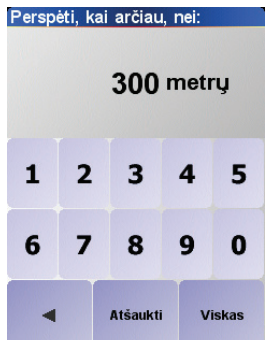

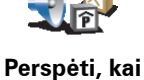

**netoli LV**

7. Pasirinkite perspėjimo garsą, kuris bus naudojamas pasirinktai LV kategorijai.

### **9 skyrius Kel. progr. planavimas**

<span id="page-25-0"></span>**Kas yra kelionės programa?**

Kelionės programa yra kelionės planas, kuriame numatyta daugiau stotelių, o ne tik galutinis tikslas.

Kelionės programą sudaro šie elementai:

- Tikslas konkrečios kelionės pabaiga, vieta, kurioje jūs norite sustoti.
- Kelio taškai jūsų kelionės taškai, pro kuriuos norite pravažiuoti.

Štai kelionės programos pavyzdys:

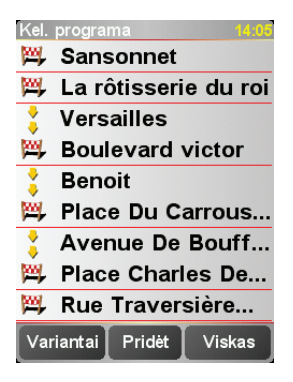

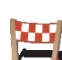

Tikslai rodomi kartu su šiuo simboliu.

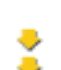

Kelio taškai rodomi su šiuo simboliu.

**Kada naudoti kelionės programą?**

Kelionės programą galite naudoti šių tipų kelionėse:

- Vairuodami per atostogas, kai yra daug stotelių.
- Dviejų dienų kelionėje automobiliu, kai sustojama nakčiai.
- Trumpoje kelionėje, kai važiuojama per tam tikras lankytinas vietas.

Visuose šiuose pavyzdžiuose galite bakstelėti **Vykti į...** kiekvienai vietai. Tačiau, jei naudojate kelionės programą, galite sutaupyti laiko užprogramuodami viską iš anksto.

#### **Kelionės programos kūrimas**

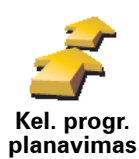

1. Bakstelkite ekrana ir pamatysite pagrindini meniu.

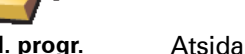

2. Bakstelėkite **Kel. progr. planavimas**.

Atsidaro kelionės programos planavimo ekranas. Iš pradžių kelionės programoje nėra jokių elementų.

3. Bakstelėkite **Pridėt** ir pasirinkite vietą.

#### **Patarimas**

Punktus į kelionės programą galite įraukti bet kokia tvarka, o tada sugrupuoti juos į kelionės programą.

#### **Važiavimas pagal kelionės programą**

Jei važiuodami naudojate kelionės programą, maršrutas bus apskaičiuotas iki pirmo tikslo, esančio kelionės programoje. Jūsų TomTom NAVIGATOR apskaičiuoja ne visos kelionės programos, o iki pirmojo tikslo likusį atstumą ir laiką.

Tik pradėjus naudoti kelionės programą, maršrutas apskaičiuojamas iš esamos jūsų padėties. Jums nereikia nurodyti išvykimo taško.

Pravažiavus kelio tašką ar pasiekus tikslą, jie pažymimi kaip aplankyti.

Kelio taškai rodomi žemėlapyje, tačiau NAVIGATOR neįspės, kai priartėsite prie kelio taško arba nepraneš, kai jį pasieksite.

#### **Kelionės programos sudarymas**

Norėdami atidaryti mygtukų puslapį, skirtą elementui redaguoti, bakstelėkite kelionės programos elementą. Pasiekiami žemiau pavaizduoti mygtukai.

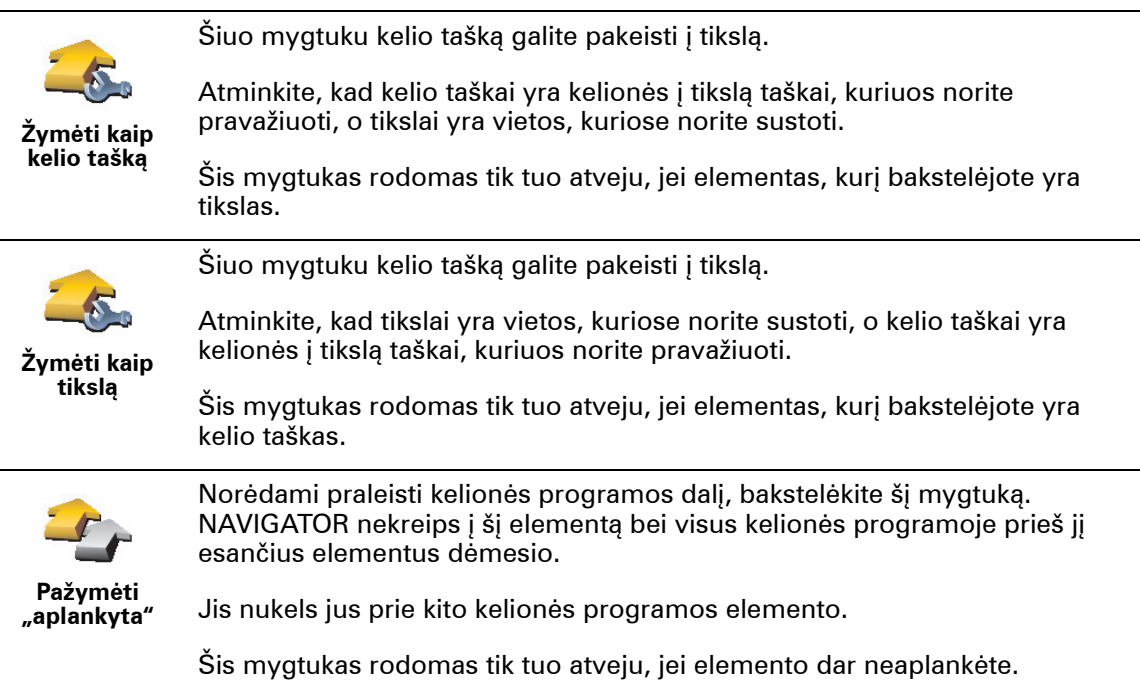

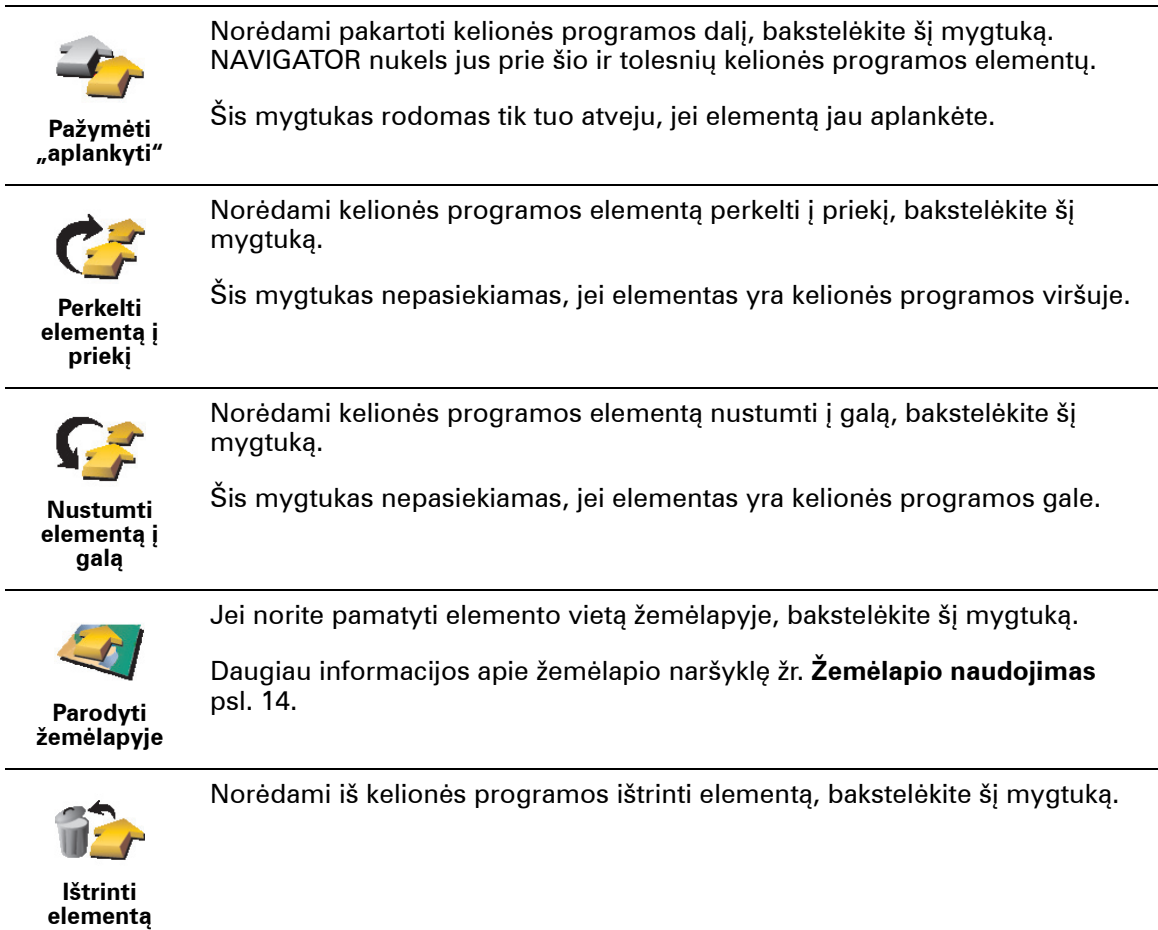

**Kelionės programos naudojimo pradžia**

Bakstelėkite **Variantai**, tada bakstelėkite **Pradėti navigavimą**.

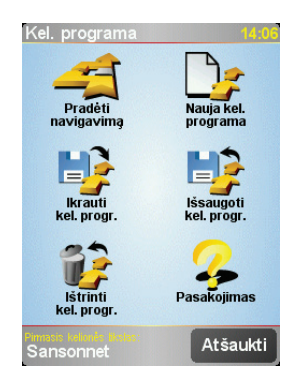

Sukūrus kelionės programą, patartina ją išsaugoti. Norėdami išsaugoti kelionės programą, bakstelėkite **Išsaugoti kel. progr.**.

Norėdami įkrauti išsaugotą kelionės programą, bakstelėkite **Įkrauti kel. progr.**.

Norėdami sukurti naują kelionės programą, bakstelėkite **Nauja kel. programa**, o norėdami ištrinti – **Ištrinti kel. progr.**.

## **10 skyrius Parinktys**

Galite pakeisti daugelį dalykų, susijusių su jūsų TomTom NAVIGATOR išvaizda ir veikimu. Bakstelėkite **Pakeisti parinktis** iš Pagrindinis meniu.

#### <span id="page-28-0"></span>**Naudoti nakties spalvas / Naudoti dienos spalvas**

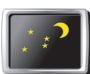

Bakstelėkite šį mygtuką, norėdami sumažinti ekrano ryškumą ir žemėlapyje naudoti tamsesnes spalvas.

**Naudoti nakties spalvas**

**Kada turėčiau naudoti šį mygtuką?**

Kai lauke tamsu, lengviau matyti NAVIGATOR ekraną, jei šis nėra labai ryškus.

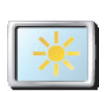

**Naudoti dienos spalvas**

Norėdami, kad ekranas ir žemėlapis būtų ryškesni, bakstelėkite mygtuką **Naudoti dienos spalvas**.

### **Išjungti trimatį vaizdą / Įjungti trimatį vaizdą**

Bakstelėkite šį mygtuką, norėdami matyti žemėlapį iš viršaus.

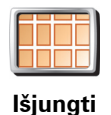

**trimatį vaizdą**

Išjungdami trimatį vaizdą, žemėlapį rodyti galite pasirinkti taip, kad viršuje būtų kelionės kryptis, arba taip, kad viršuje būtų šiaurė. Jei pasirinksite, kad viršuje būtų šiaurė, žemėlapis keičiantis jūsų kelionės krypčiai nejudės.

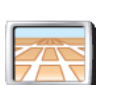

Norėdami įjungti žemėlapio matymą iš jūsų perspektyvos, kaip jūs vairuojate, bakstelėkite **Įjungti trimatį vaizdą**.

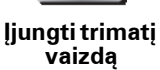

#### **Kada turėčiau naudoti šį mygtuką?**

Kai kuriose situacijose patogiau peržiūrėti žemėlapį iš viršaus. Galbūt labai sudėtinga rasti kelią arba einate ir navigacijai naudojate NAVIGATOR.

#### **Saugos užraktas**

Bakstelėkite šį mygtuką, jei norite nustatyti šias saugos parinktis:

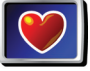

• Saugos užraktas

**Saugos užraktas** • Išjungti žemėlapio vaizdą

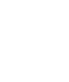

#### **Saugos užraktas**

Įjungę saugos užraktą, visų NAVIGATOR funkcijų ir mygtukų vairuodami pasiekti negalėsite.

Pagrindiniame meniu rodomi tik keli mygtukai, kurių gali prireikti vairuojant.

Nustojus judėti automobiliui, vėl galėsite pasiekti visus mygtukus ir funkcijas.

**Išjungti žemėlapio vaizdą**

Išjungę žemėlapio vaizdą, matysite ne savo padėtį žemėlapyje vairuotojo vaizde, o tik informaciją apie kitą nurodymą.

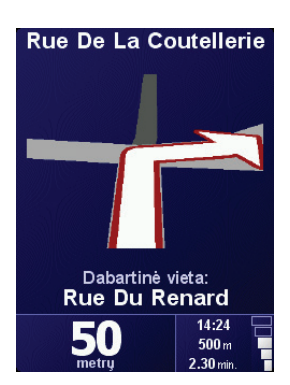

Bakstelėję šį mygtuką privalote nurodyti, kada žemėlapis turi būti išjungtas. Tai variantai:

- **Visada** matysite tik informaciją apie kitą nurodymą ir rodykles. Žemėlapis nebus rodomas.
- **Viršijus tam tikrą greitį** nustatomas greitis, kuriam esant žemėlapis išjungiamas. Važiuojant greitai, žemėlapis gali blaškyti.
- **Niekada** žemėlapis niekada neišjungiamas.

#### **Įjungti/išjungti LVs**

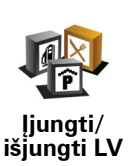

Bakstelėkite šį mygtuką norėdami nustatyti, kokias lankytinų vietų (LV) kategorijas rodyti žemėlapyje.

Iš sąrašo pasirinkite LV, kurias norite matyti žemėlapyje:

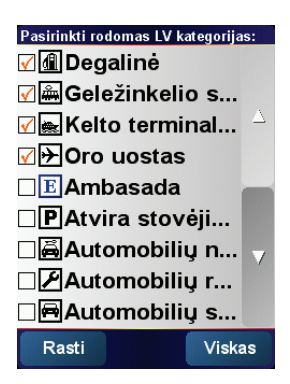

Pasirinkus LV, ji bus rodoma žemėlapyje, pažymėta simboliu, esančiu šalia visų kategorijų aukščiau pateiktame sąraše.

Norėdami greitai rasti LV kategoriją, bakstelėkite **Rasti**, tada pradėkite įvesti LV kategorijos pavadinimą. Kai kategorija bus rodoma sąraše, galėsite ją pasirinkti.

Daugiau informacijos apie LVs žr. **Lankytinos vietos** psl. 21.

### **Išjungti garsą / Įjungti garsą**

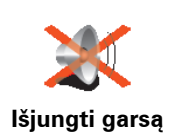

Bakstelėkite šį mygtuką, norėdami išjungti žodinius nurodymus. Mygtukas pasikeičia į **Įjungti garsą**. Išjungus garsą, išjungiami ir įspėjimai apie artėjančias LV.

#### **Patarimas**

Norėdami pakeisti garsumą, bakstelėkite **Garsumo parinktys** Pasirinkčių meniu. Daugiau informacijos žr. **Garsumo parinktys** psl. 31.

jei vairuojate ir norite greitai pakeisti garsumą, bakstelėkite vairuotojo vaizdo kairiąją apatinę dalį ir slinktuku pakeiskite garsumą.

Norėdami pakeisti balsą, bakstelėkite **Keisti balsą** Pasirinkčių meniu.

#### **Garsumo parinktys**

Bakstelėkite šį mygtuką, norėdami pakeisti žodinių nurodymų garsumą.

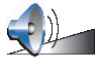

**Garsumo parinktys**

#### <span id="page-30-1"></span>**Tvarkyti Mėgstamas vietas**

Bakstelėkite šį mygtuką norėdami pervardinti ar ištrinti Pamėgtą vietą.

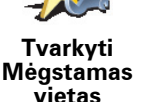

Norėdami greitai surasti Pamėgtą vietą, bakstelėkite Rasti, tuomet įveskite dalį Pamėgtos vietos pavadinimo. Kai pamėgta vieta bus rodoma sąraše, galėsite ją pasirinkti.

Daugiau informacijos apie Pamėgtas vietas, žr. **Pamė[gtos vietos](#page-16-0)** psl. 17.

#### <span id="page-30-0"></span>**Keisti Namų vietą**

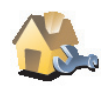

Bakstelėkite šį mygtuką, norėdami nustatyti ar pakeisti Namų vietą.

**Ar būtinai kaip Namų vieta turi būti užregistruoti mano tikrieji namai?**

**Keisti Namų vietą**

Namų vieta gali būti tokia, į kurią dažnai keliaujate, pvz., biuras. Tai nebūtinai turi būti jūsų tikrieji namai.

#### **Kodėl turėčiau nustatyti Namų vietą?**

Vieną kartą nustatę Namų vietą, greitai galėsite surasti kelią tik prireikus. Meniu **Vykti į...** tiesiog bakstelėkite **Namai**.

#### **Keisti balsą**

Bakstelėkite šį mygtuką, norėdami pakeisti balsą, kuriuo pateikiami nurodymai.

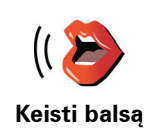

#### **Keisti kalbą**

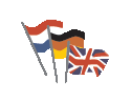

**Keisti kalbą**

Bakstelėkite šį mygtuką, jei norite pakeisti kalbą naudojamiems visiems mygtukams ir pranešimams, rodomiems NAVIGATOR.

Galite pasirinkti iš daugelio kalbų. Keisdami kalbą galite pakeisti ir balsą.

**Ekrano šviesos parinktys**

Atsižvelgiant į įrenginį, šio mygtuko gali nebūti. Daugelyje įrenginių ekrano šviesos parinktis galima nustatyti paties įrenginio operacinėje sistemoje.

Bakstelėkite šį mygtuką, norėdami nustatyti, kada pritemdyti ekrano šviesą, kai naudojate TomTom NAVIGATOR. Galimi tokie variantai:

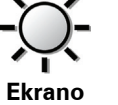

**šviesos parinktys**

- **Visada**
- **Esant pėsčiųjų ir dviračių maršrutams**
- **Kai nevyksta įkrovimas**
- **Niekada**

#### **Klaviatūros parinktys**

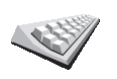

Bakstelėkite šį mygtuką, norėdami pasirinkti klaviatūros mygtukų dydį ir klaviatūros išdėstymą. Galite pasirinkti vieną iš dviejų dydžių:

• **Didelė klaviatūra**

• **Maža klaviatūra Klaviatūros parinktys**

Galimi trys klaviatūros išdėstymai:

- **Klaviatūra ABCD**
- **Klaviatūra QWERTY**
- **Klaviatūra AZERTY**

Klaviatūra naudojama tikslui įvesti arba surasti elementus sąraše, pvz., LV.

*Pastaba: Klaviatūroje nėra visų kalbų raidžių su ženklais, nes tokių raidžių įvesti nereikia. Paprasčiausiai įveskite raidę be ženklo ir NAVIGATOR ją atpažins.*

*Pastaba: Šis mygtukas nepasiekiamas, jei naudojate TomTom NAVIGATOR įrenginiuose be jutiklinio ekrano.*

#### **Žemėlapių tvarkymas**

Bakstelėkite šį mygtuką norėdami atlikti šiuos veiksmus:

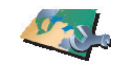

• **Parsisiųsti žemėlapį** – naujus žemėlapius galite nusipirkti naudodami TomTom HOME. Daugiau informacijos žr. **[TomTom HOME naudojimas](#page-39-0)** psl. 40.

**Žemėlapių tvarkymas**

- **Perjungti žemėlapį** bakstelėkite šį mygtuką norėdami pakeisti naudojamą žemėlapį.
- **Pašalinti žemėlapį** bakstelėkite norėdami ištrinti žemėlapį ir taip sukurti daugiau laisvos vietos NAVIGATOR.

**32**

Nepašalinkite žemėlapio, kol nepasidarėte jo atsarginės kopijos. Jeigu ištrinsite žemėlapį nepasidarę jo atsarginės kopijos, negalėsite grąžinti žemėlapio į NAVIGATOR.

Daugiau informacijos apie atsarginių kopijų darymą žr. **[TomTom HOME](#page-39-0)  [naudojimas](#page-39-0)** psl. 40.

Naudodami TomTom HOME, žemėlapius galite atsisiųsti pridėti ir ištrinti.

**Valdyti LVs**

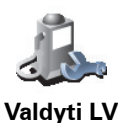

- Bakstelėkite šį mygtuką norėdami atlikti šiuos veiksmus:
- Nustatyti perspėjimus, kai esate netoli LV.

Pvz., jūsų NAVIGATOR gali pranešti, kai netoliese yra degalinė.

• Sukurti nuosavas LV kategorijas ir į jas įrašyti LV.

Pvz., galite sukurti LV kategoriją, pavadintą "Draugai" ir visų draugų adresus kategorijoje įrašyti kaip LV.

Daugiau informacijos apie LVs žr. **Lankytinos vietos** psl. 21.

#### **Būsenos juostos parinktys**

Bakstelėkite šį mygtuką norėdami pasirinkti informaciją, rodomą būsenos juostoje:

- **Būsenos juostos parinktys**
- Likusį laiką apskaičiuotas laikas, kol pasieksite savo tikslą.
- Likusį atstumą likęs iki tikslo atstumas.
- Atvykimo laiką apskaičiuotas atvykimo laikas.
- Dabartinį laiką

*Pastaba: Jei atvykimo laiką įvedėte planuodami maršrutą, dabartinis laikas nebus rodomas. Daugiau informacijos žr. [Atvykimo laikas](#page-5-0) psl. 6.*

- Gatvės pavadinimą artimiausios gatvės, į kurią reikės pasukti, pavadinimas.
- Greitį jūsų greitis.

Jei žinomas greičio apribojimas kelyje, kuriame esate, jis rodomas šalia greičio. Jei važiuojate greičiau nei nustatytas greičio apribojimas, jūsų greitis rodomas raudonai.

*Pastaba: Informacija apie greičio apribojimą yra pateikiama su žemėlapiu ir yra nurodyta ne visiems keliams.*

Įjungus TomTom NAVIGATOR, rodomi likęs laikas, likęs atstumas, atvykimo laikas ir gatvės pavadinimas.

#### **Keisti žemėlapio spalvas**

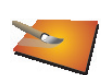

Norėdami pasirinkti spalvų schemas, naudojamas dieninėms ir naktinėms žemėlapio spalvoms, bakstelėkite šį mygtuką.

**Keisti žemėlapio spalvas**

Taip pat galite atsisiųsti dar spalvų schemų iš TomTom PLUS. Daugiau informacijos žr. pateiktame su gaminiu TomTom PLUS lankstinuke.

#### **Planavimo pasirinktys**

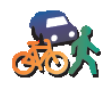

Bakstelėkite šį mygtuką, norėdami pasirinkti planuojamą maršrutą, kai pasirinksite tikslą. Galimi šie variantai:

- **Planavimo pasirinktys**
- **Klausti manęs kiekvienąsyk planuojant**
- **Visuomet pasilikti ties greičiausiais maršrutais**
- **Visada planuoti trumpiausius maršrutus**
- **Visada vengti greitkelių**
- **Visada planuoti pėsčiųjų maršrutus**
- **Visada planuoti dviračių maršrutus**
- **Visada planuoti ribotą greitį**

#### **Mokamo kelio pasirinktys**

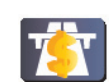

Bakstelėkite šį mygtuką, norėdami nustatyti NAVIGATOR kaip elgtusi aptikus mokamus kelius, jei jie yra nustatytame maršrute į tikslą.

**Mokamo kelio pasirinktys**

Galite pasirinkti visada vengti mokamų kelių, niekada nevengti mokamų kelių arba užklausti ką daryti, jei planuojamame maršrute atsiranda mokamas kelias.

Jei nustatysite, kad NAVIGATOR paklaustų, kai maršrute atsiranda mokamas kelias, kai tik planuosite maršrutą, paklaus ar norėsite vengti mokamo kelio.

#### **Kompaso pasirinktys**

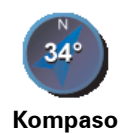

**pasirinktys**

Bakstelėkite šį mygtuką, norėdami parodyti kompasą ir nustatyti kompaso rodmenis. Galimi šie variantai:

- **Su rodyklę, rodančia į šiaurę** rodyklė visada rodys į šiaurę, o kryptis, kuria judate, yra kompaso viršuje.
- **Su rodykle, rodančia ten, kur Jūs važiuojate** rodyklė visada rodys kryptį, kuria jūs judate, o kompaso viršuje yra šiaurė.

Jei pasirinksite vieną iš šių variantų, tada pasirinkite, ką norėsite rodyti rodyklės viduryje:

- **Kryptį** kryptis, kuria jūs važiuojate, yra rodoma kompaso centre kaip kompaso kryptis.
- **Laipsnius** kryptis, kuria jūs važiuojate, rodoma kompaso centre laipsniais.
- **Nieko**
- **Su rodykle, rodančia į Jūsų kelionės tikslą** rodyklė visada rodo į jūsų kelionės tikslą, atsižvelgiant į kryptį, kuria keliaujate. Rodyklės viduryje bus rodomas atstumas iki tikslo.
- **Jokio** kompasas nebus rodomas.

#### **Nustatyti vienetus**

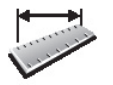

Bakstelėkite šį mygtuką, norėdami nustatyti vienetus šiems dalykams:

- **Atstumai**
- **Nustatyti vienetus**
- Laikas
- Platumos ir ilgumos
- Temperatūra

• Oro slėgis

#### **Variantas kairiarankiams/ variantas dešiniarankiams**

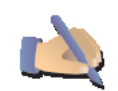

Bakstelėkite šį mygtuką svarbiems mygtukams perkelti, pavyzdžiui, **Baigta** ir **Atšaukti** bei mastelio juosta kairiojoje ekrano pusėje. Tai leidžia bakstelėti mygtukus kaire ranka neuždengiant ekrano.

**Variantas kairiarankiam s**

Mygtukams perkelti grįžkite į dešiniąją ekrano pusę, bakstelėkite **Dešiniarankis variantas**.

*Pastaba: Šis mygtukas nepasiekiamas, jei TomTom NAVIGATOR naudojate įrenginiuose be jutiklinio ekrano.*

#### **Vardų pasirinktys**

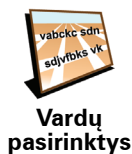

Bakstelėkite šį mygtuką, norėdami nustatyti, ką rodyti Vairuotojo Vaizde esančiame žemėlapyje. Galimi šie variantai:

- **Rodyti namo numerį prieš gatvės pavadinimą**
- **Rodyti gatvių pavadinimus**
- **Parodyti kitą greitkelį / kelrodį** vairuotojo vaizdo ekrano viršuje rodomas kitas didelis kelias maršrute.

#### **Slėpti patarimus / Rodyti patarimus**

Bakstelėkite šį mygtuką, norėdami NAVIGATOR išjungti nuolatinį patarimų pateikimą.

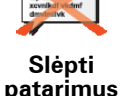

Paslėpus patarimus, mygtukas pasikeičia į **Rodyti patarimus**. Norėdami vėl įjungti patarimus, bakstelėkite šį mygtuką.

#### **Neklausti atvykimo laiko / Klausti atvykimo laiko**

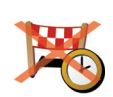

Bakstelėkite šį mygtuką, norėdami atšaukti NAVIGATOR užklausą, kuri atsiranda planuojant maršrutą, kurioje klausiama, ar norima atvykti tam tikru laiku.

Norėdami vėl įjungti šį variantą, bakstelėkite **Klausti atvykimo laiko**.

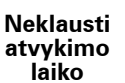

Daugiau informacijos žr. **[Atvykimo laikas](#page-5-0)** psl. 6.

#### **Pradinė gamintojo sąranka**

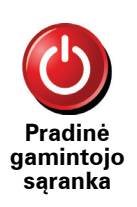

Bakstelėkite šį mygtuką, norėdami atstatyti gamintojo sąranką TomTom NAVIGATOR. Bus trinami visi nustatymai, įskaitant Pamėgtas vietas, Namų vietą, įspėjimus apie LV, ir bet kokios kelionės programos, kurias sukūrėte, taip pat neseniai naudoti tikslai ir neseni skambučiai bei skambintojai.

### **11 skyrius TomTom Traffic**

**TomTom Traffic**

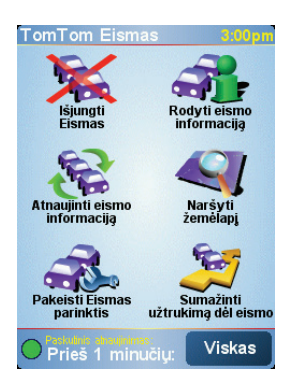

TomTom Traffic yra TomTom PLUS aptarnavimas, kuris siunčia atnaujintų eismo duomenų informaciją į NAVIGATOR. Norėdami naudotis TomTom Traffic, turite turėti mobilųjį telefoną su Bluetooth ir belaidžių duomenų jungtimi, pavyzdžiui, GPRS, EDGE, UMTS, CDMA.

TomTom Traffic naudoja naujausią informaciją iš geriausių vietinių šaltinių. Norėdami išbandyti TomTom Traffic naudokitės nemokamu bandomuoju laikotarpiu. Daugiau informacijos žr. TomTom PLUS informaciniame lapelyje.

*Pastaba: TomTom Eismas negalima kai kuriose šalyse arba zonose. Aplankykite www.tomtom.com/plus, kad išsiaiškintumėte situaciją savo šalyje.*

#### **TomTom Traffic nustatymas**

Norėdami priimti TomTom Traffic, pirmiausia sukurkite ryšį tarp mobiliojo telefono ir savo TomTom NAVIGATOR. Tada atlikite šiuos veiksmus:

- 1. Bakstelėkite **TomTom Eismas** iš Pagrindinis meniu.
- 2. Bakstelėkite **Įjungti Traffic**.

**Eismo naudojimas**

Kai TomTom Traffic įjungtas, Vairuotojo vaizdo dešinėje rodoma Eismo juosta, kaip parodyta žemiau:

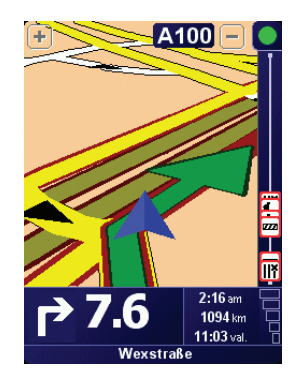

TomTom Eismas tuojau pat bandys gauti naujausią informaciją apie eismą.

*Pastaba: TomTom Eismas gauna informaciją apie eismą iš TomTom, naudodamas mobiliojo telefono belaidį duomenų ryšį. Turite būti prisijungę prie telefono ir iš mobiliojo tinklo operatoriaus būti užsisakę belaidį duomenų ryšį.* 

#### **Informacijos apie eismą atnaujinimas**

Su TomTom Eismas informaciją apie eismą galima atnaujinti dviem būdais:

- Bakstelėkite **Atnaujinti eismo informaciją** iš eismo meniu.
- Nustatykite, kad Eismas būtų atnaujinamas automatiškai reguliariais intervalais.

Norėdami tai padaryti, bakstelėkite **Pakeisti Traffic parinktis** iš eismo meniu. Pasirinkite **Automatinis maršruto eismo informacijos atnaujinimas**, tada bakstelėkite **Viskas**.

Tada jūsų paklausiama, ar riboti Eismo atnaujinimo dažnumą.

Jei pasirinksite neriboti eismo atnaujinimo dažnumo, tada TomTom siųs atnaujintą informaciją apie eismą į NAVIGATOR, kai tik ji taps prieinama.

Jeigu pasirinksite riboti Eismo atnaujinimo dažnumą, jums reikės įvesti laiką.

TomTom išsaugo šį laiką ir siunčia naują informaciją apie eismą nustatytais intervalais. Jeigu naujos informacijos apie eismą nėra, TomTom informacijos į NAVIGATOR nesiųs. Nenaudojant belaidžio duomenų ryšio, kai nėra naujos informacijos, taupomi jūsų pinigai.

#### **Naudojant informaciją apie eismą**

Turint naujausią informaciją apie eismą, galima sutrumpinti kelionės laiką.

Kai planuojate maršrutą, NAVIGATOR įvertina iš TomTom gautą atnaujintą informaciją apie eismą.

NAVIGATOR gali iš naujo apskaičiuoti maršrutą, jei pradėjus kelionę pasikeitė eismo padėtis:

1. Bakstelėkite **Pakeisti Traffic parinktis** iš eismo meniu.

#### 2. Pasirinkite **Automatinis maršruto optimizavimas po kiekvieno atnaujinimo**.

Kai jūsų NAVIGATOR gaus naują informaciją apie eismą, jūsų maršrutas bus automatiškai optimizuotas.

*Pastaba: Geriausias maršrutas gali sutapti su pradiniu suplanuotu maršrutu.*

## **12 skyrius TomTom PLUS**

TomTom PLUS yra paslaugų rinkinys, kuris jus informuoja ir linksmina, kol esate kelyje.

Galite užsisakyti papildomų paslaugų ir atsisiųsti jas tiesiai į NAVIGATOR arba į kompiuterį, o iš ten jas perrašyti į NAVIGATOR.

#### **Patarimai**

- Naujos paslaugos įdiegiamos reguliariai. Naudokitės TomTom HOME arba aplankykite **www.tomtom.com/plus**, kad išsiaiškintumėte, kas pasiekiama.
- Norint atsisiųsti TomTom PLUS paslaugas į NAVIGATOR, reikės mobiliojo telefono su Bluetooth ir belaidžiu duomenų ryšiu (GPRS, EDGE, UMTS ar CDMA). Mobiliojo ryšio operatorius gali apmokestinti belaidį duomenų ryšį.

Nepamirškite, kad galite atsisiųsti daug TomTom PLUS paslaugų į kompiuterį nesukurdami belaidžio duomenų ryšio.

• Ne visose šalyse galimos visos paslaugos. Norėdami gauti daugiau informacijos, aplankykite **www.tomtom.com/plus**

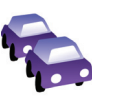

#### **Eismas**

Gaukite sparčiausias ir patikimiausias atnaujintas versijas iš vietinių šaltinių.

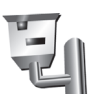

#### **Saugos kameros**

Būkite protingi ir laikykitės greičio apribojimų.

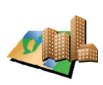

#### **Žemėlapiai**

Atsisiųskite daugelį detalių pasaulio miestų arba net visų šalių žemėlapių.

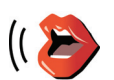

#### **Balsai**

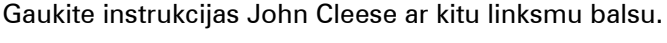

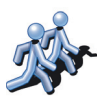

#### **Buddies**

**Oras**

Staigus žinučių siuntimas ir navigacija sutinkami NAVIGATOR.

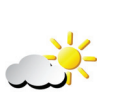

#### Gaukite orų prognozę ateinančioms 5 dienoms arba sužinokite, koks oras jūsų tikslo vietoje.

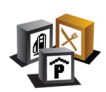

**Lankytinos vietos** Greitai suraskite vietas, kurių jums reikia iš tūkstančių lankytinų vietų (LV).

### **13 skyrius TomTom HOME naudojimas**

<span id="page-39-0"></span>Naudodami TomTom HOME galite atlikti šiuos veiksmus:

- Daryti ir atkurti TomTom NAVIGATOR atsargines kopijas.
- Tvarkyti žemėlapius, balsus, LV ir kitas funkcijas, esančias NAVIGATOR.
- Perskaityti visą vartotojo instrukcijos versiją, išverstą į 21 kalbą.
- Pirkti TomTom PLUS paslaugas ir tvarkyti savo užsakymus.

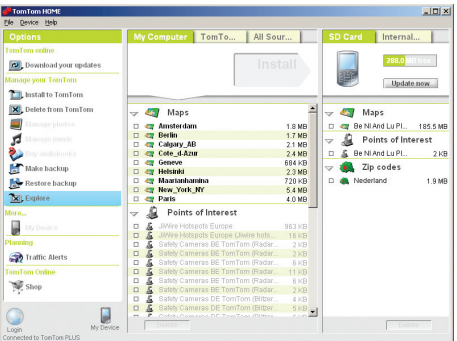

#### **TomTom HOMEįdiegimas**

Norėdami įdiegti TomTom HOME įdėkite kompaktinį diską, kuris buvo pateiktas su NAVIGATOR, į kompiuterį.

Jei diegimas nepradedamas, susiraskite kompiuteryje kompaktinį diską ir dukart spustelėkite rinkmeną **Diegti TomTom HOME**.

Prie kompiuterio prijunkite NAVIGATOR ir jį įjunkite.

**Atsarginės kopijos darymas**

Vienas iš svarbiausių dalykų, kurį galima atlikti su TomTom HOME yra atsarginių kopijų darymas TomTom NAVIGATOR.

1. Prie kompiuterio prijunkite NAVIGATOR ir jį įjunkite.

Paleidžiamas TomTom HOME.

- 2. Spustelėkite **Atsarginė kopija** iš **Turinys**.
- 3. Spustelėkite **Atsarginė kopija**.

TomTom HOME sukuria NAVIGATOR atsarginę kopiją kompiuteryje.

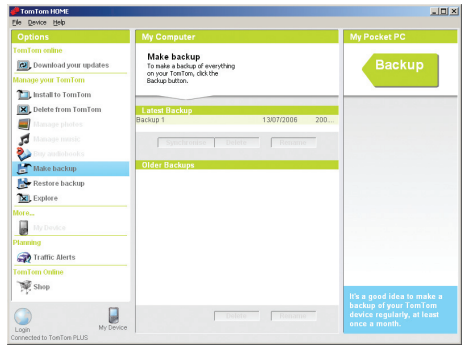

**Atsarginės kopijos atkūrimas**

Jei kada nors kils problemų su NAVIGATOR, galėsite atstatyti atsarginę kopiją.

Vadovaukitės žemiau nurodytais 1 ir 2 žingsniais, tada pasirinkite paskutinę atsarginę kopiją ir spustelėkite **Atkurti**.

Jūsų NAVIGATOR bus atkurta naujausia atsarginė kopija.

Daugiau informacijos žr. žinyne, esančiame TomTom HOME.

### **14 skyrius Kaip veikia navigacija?**

<span id="page-41-0"></span>**Globali padėties nustatymo sistema (GPS)**

Kad galėtumėte nuvykti į tikslą, jūsų TomTom NAVIGATOR turi žinoti, kur esate. Kad nustatytų padėtį, TomTom NAVIGATOR naudoja globalią padėties nustatymo sistemą (GPS). GPS paslaugos teikiamos nemokamai, jų nereikia užsisakyti.

GPS naudoja palydovus, kad perduotų signalus į GPS imtuvus. Naudodamas GPS signalą TomTom NAVIGATOR gali nustatyti jūsų padėtį ir greitį. GPS signalai priimami bet kokiu oru, bet kurioje pasaulio vietoje.

*Pastaba: TomTom NAVIGATOR neperduoda jūsų padėties, taigi, kol vairuojate, niekas negali jūsų susekti. Tačiau savo padėtį galite nusiųsti TomTom Buddies. Norėdami gauti daugiau informacijos aplankykite www.tomtom.com/plus*

### **Žemėlapiai**

Jūsų NAVIGATOR nustačius, kur esate, ir nurodžius, kur norite keliauti, naudojamas atminties kortelėje esantis skaitmeninis žemėlapis geriausiam maršrutui į tikslą apskaičiuoti.

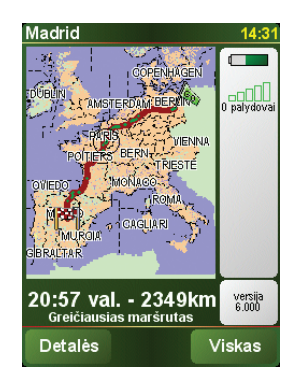

### **15 skyrius Addendum**

**Important Safety Notices and Warnings** 

#### **Global Positioning System**

The Global Positioning System (GPS) is a satellite-based system that provides location and timing information around the globe. GPS is operated and controlled under the sole responsibility of the Government of the United States of America which is responsible for its availability and accuracy. Any changes in GPS availability and accuracy, or in environmental conditions, may impact the operation of your TomTom NAVIGATOR. TomTom International B.V. and TomTom, Inc. cannot accept any liability for the availability and accuracy of GPS.

#### **Use with Care**

Use of TomTom NAVIGATOR for navigation still means that you need to drive with due care and attention.

#### **SPECIAL NOTE REGARDING DRIVING IN CALIFORNIA**

California Vehicle Code Section 26708 (a) (1) provides that "No persons shall drive any motor vehicle with an object or material placed, displayed, installed, affixed, or applied upon the windshield or side or rear windows." Drivers in California should not use a suction mount on their windshield, side or rear windows. TomTom Inc. bears no responsibility for any fines, penalties or damage that may be incurred by disregarding this notice. While driving in California, TomTom recommends the use of its Alternative Mounting Kit, which includes options for mounting TomTom devices on the dashboard and using the air vents. See www.tomtom.com for more information about this mounting option.

Note: this section of the California Vehicle Code applies to anyone driving in California, not just California residents.

#### **This Document**

Great care was taken in preparing this manual. Constant product development may mean that some information is not entirely up-to-date. The information in this document is subject to change without notice.

TomTom International B.V. shall not be liable for technical or editorial errors or omissions contained herein; nor for incidental or consequential damages resulting from the performance or use of this material. This document contains information protected by copyright. No part of this document may be photocopied or reproduced in any form without prior written consent from TomTom International B.V.

### **16 skyrius Copyright notices**

- 
- Patents Pending. All rights reserved. TomTom and the TomTom logo are registered trademarks of TomTom International B.V., The Netherlands. All other trademarks are the property of their respective owners.

Our end user license agreement and a limited warranty apply to this product; they are included in this package. You can also review both at **www.tomtom.com/legal**

#### Data Source

- © 2006 Tele Atlas N.V. Based upon: Topografische ondergrond Copyright © dienst voor het kadaster en de openbare registers, Apeldoorn 2006. © Ordnance Survey of Northern Ireland.
- © IGN France.
- © Swisstopo.
- © BEV, GZ 1368/2006.
- © Geonext/DeAgostini.
- © Norwegian Mapping Authority, Public Roads Administration / © Mapsolutions. © DAV.
- 

This product includes mapping data licensed from Ordnance Survey with the permission of the Controller of Her Majesty's Stationery Office. © Crown copyright and/or database right 2006. All rights reserved. Licence number 100026920.

Data Source © 1984 – 2006 Tele Atlas North America. Inc. All rights reserved.

Canadian data © DMTI Spatial. Portions of Canadian map data are reproduced under license from Her Majesty the Queen in Right of Canada with permission from Natural Resource Canada. Point of Interest data by Info USA. Copyright 2006.

<sup>© 2006</sup> TomTom International B.V., The Netherlands.